# **Phortail, le mini CMS sans base de données**

#### **Présentation**

Phortail est un [CMS \(](http://fr.wikipedia.org/wiki/Syst%C3%A8me_de_gestion_de_contenu)Content Management System) ou en français SGC (Système de Gestion de Contenu), c'est à dire que c'est un outil pour gérer la publication d'information sur Internet, sans avoir besoin de programmer. On peut ainsi automatiquement créer et gérer un site d'actualité.

Le principe est de séparer le contenu du contenant, c'est à dire que le contenu du site (articles, nouvelles, paramètres de configuration, etc) peut être modifié sans intervenir sur les fichiers de structure du site.

La particularité de Phortail par rapport à la plupart des CMS de type ["phpnuke",](http://phpnuke.org/) auquel il reprend la présentation générale, est qu'il n'utilise pas de système de gestion de base de données pour stocker les données (articles, nouvelles, paramètres de configuration, etc), mais des fichiers texte.

Pour le visiteur, il n'y a pas de différence, mais pour le webmaster l'installation et l'administration sont beaucoup plus simples, et comme pour un CMS avec base de données, les mises à jour du site se font par l'intermédiaire de formulaires

#### **Administration**

Via la partie "admin", vous écrivez en ligne, les articles, les nouvelles ou l'éditorial, comme vous écrivez un message dans un forum, vous transférez des photos, des images ou toutes sortes de fichiers dans les dossiers "photos", "images" ou "downloads" de votre site, vous configurez votre site, vous pouvez modifier la couleur des fonds, des cadres et du texte, le logo, la police et la taille du texte, les titres et les informations concernant le webmaster, l'identifiant et le mot de passe de connexion, changer le thème du sondage, supprimer les messages du Forum, du Livre d'Or ou du Tag-Board et valider les nouvelles déposées par les visiteurs.

#### **Rédaction**

La mise en forme du texte, lors de la rédaction des articles, de l'éditorial et des nouvelles, se fait très facilement avec du BBCode de manière semi-automatique, mais il est aussi possible d'insérer, manuellement, du BBCode, du code HTML ou du JavaScript. Son administration est plus complète et plus simple que dans les versions précédentes.

#### **Personnalisation**

Phortail est un CMS complet, utilisable sans modification, par un débutant. Il est cependant facile de le modifier et de le personnaliser.

Phortail est modulaire, c'est à dire qu'il est composé de modules que vous pouvez ajouter, retirer ou déplacer, dans la partie admin/configuration du site.

Il est aussi skinable, vous pouvez donc choisir le thème (ou kit graphique) de la décoration de votre

site, plus d'une vingtaine de thèmes supplémentaires disponibles.

Vous trouverez une aide pour personnaliser votre site dans l'article "Personnalisation", afin d'ajouter ou de retirer des fonctions.

# **L'idée**

Le projet a été abandonné, en 2001, par son auteur, mais je m'efforce avec l'aide de contributeurs de le faire évoluer et de l'améliorer, en bref de le faire vivre tout en respectant l'idée géniale de Pierre Gentile :

" *PHORTAIL doit permettre à tout le monde de créer son propre site ! C'est la raison d'être de ce script. Etre un développeur PHP n'est pas nécessaire pour installer le script. Il suffit juste de le balancer sur l'hébergeur pour en profiter !* "

Pour avoir une idée de ce qu'il est possible de faire avec Phortail, visitez via la page de liens quelques sites réalisés avec ce petit CMS.

# **Version**

La version actuelle de Phortail est la 2.0.12, toutefois, la version 1.2.1 est toujours disponible chez : [http://www.phpscripts-fr.net/scripts/scripts.php?cat=Portails](http://www.phpscripts-fr.net/scripts/download.php?id=330)

C'est une version assez dépouillée, qui peut servir de base à la création d'un CMS personnalisé pour un développeur débutant.

Voir la version 1.2.1 :<http://identifiant.chez-alice.fr/phortail/index.php>

## **Contribution**

Vous pouvez contribuer à ce projet communautaire, afin de continuer à transmettre ce cadeau de Pierre Gentile aux webmasters novices, en faisant part de vos améliorations ou des difficultés que vous rencontrez dans le forum de ce site.

Extraits de l'interview de Pierre Gentile alias Atchoum en juin 2002 :

" Sous mon pseudo Atchoum, se cache Pierre Gentile !

Je suis un jeune webmaster amateur de 17 ans, et également lycéen.

Mes premiers pas dans la création de sites ont commencé avec Nitro Skateboarding, mon 1er site consacré au skate. Voulant toujours créer des sites agréables, j'ai appris progressivement le HTML, puis le JavaScript et enfin le PHP. Lorsque j'ai passé mon site sur Multimania, l'idée m'est venue de créer un script qui permetrait la création de sites pour tous : [PHP Forge](http://www.phpforge.oirac.com/home.php?lang=fr) ! "

"En fait, ma 1ère idée de créer un portail remonte à plus d'1 an.

Un copain voulait faire un site sur le bateau, et je lui avais programmé un petit script, pour l'aider à publier simplement ses idées (il ne s'y connaissait pas du tout).

Peu de temps après est né Phortail, petit portail, qui le 1er, n'utilisait pas de BDD pour stocker les informations, mais de simples fichiers texte ...

J'ai abandonné le projet pour commencer [PHP Forge](http://www.phpforge.oirac.com/home.php?lang=fr) en juin 2001."

Cliquez sur ce lien pour lire l'interview intégrale : [ICI](http://www.boomtchak.net/article.php3?id_article=102)

# **Petite mise au point :**

Phortail est une alternative aux autres CMS sans base de données comme [GuppY](http://www.freeguppy.org/index.php?lng=fr) ou [Portix,](http://portix.info/index.php) qui sont beaucoup plus complets, mais aussi plus complexes.

Il ne s'agit pas de faire un nouveau "GuppY", mais simplement de maintenir ce mini CMS à la disposition des débutants qui désirent créer un site interactif simple et léger, sans connaître le php, ni même le html. Phortail vous permettra de vous familiariser avec les CMS, son code et son architecture très simples et clairs facilitent grandement la compréhension de la technique utilisée.

Si Phortail a inspiré le créateur de GuppY dans un premier temps, à son tour, GuppY m'a inspiré pour faire évoluer Phortail 1.

GuppY et Phortail sont d'apparence assez semblables, mais ils sont techniquement complètement différents.

Pour information, voici un extrait de la [FAQ de Guppy](http://www.freeguppy.org/faq.php?lng=fr&id=1) :

" Quel est le lien entre GuppY, Phortail, Portix et Minicontent ? "

" De tous les petits portails web que j'ai pu trouver dans ma recherche du portail idéal, c'est de loin Phortail qui avait l'interface utilisateur que j'ai trouvée la plus sympathique. De plus le concept et l'architecture de Phortail étaient bons. Mais le script PHP de Phortail nécessitait une sérieuse remise en cause.

Aussi, GuppY trouve une certaine source d'inspiration dans Phortail, mais il faut savoir que le code PHP de GuppY a été écrit à 100% "from scratch" pour être plus efficace, plus extensible et plus sûr.

En final, voici résumées les sources d'inspiration des 3 outils Phortail, Portix et Minicontent sur GuppY :

- Phortail : le concept général (dont la non utilisation de base de données externe) et l'apparence

générale

- Portix : le concept sans base de données externe, les citations... et la volonté de faire plus simple...

- Minicontent : le bilinguisme et le menu articles avec rubriques. "

## **Installation**

Phortail s'installe en moins de 15 minutes montre en main avec une connexion à haut débit.

# **ATTENTION, vérifiez la compatibilité de Phortail avec votre hébergeur (Voir l'article "Phortail/Compatibilité").**

**1./ Téléchargez** le fichier phortail\_2.0.12.zip.

**2./ Décompressez** l'archive zip sur votre disque dur.

**3./ Transférez** son contenu chez votre hébergeur, qui doit gérer le PHP.

**Important**, tous les dossiers et les fichiers doivent être autorisés en lecture et écriture (voir l'article "LeechFTP"), et ils doivent tous être en minuscules.

## **4./ Votre site est installé !**

En cas de migration d'une version 1.3 vers la version 2.0 de Phortail, voir l'article "Migration de 1.3 vers 2.0".

**Attention, la façon de mettre les droits d'écriture sur les dossiers/fichiers peut dépendre de l'hébergeur, certains comme OVH ou Free ont des spécificités.**

**Chez OVH :**

# **Permissions/droits**

Vous devez respecter quelques règles de sécurité au niveau des droits que vous donnez à vos scripts :

- la racine de votre site doit être obligatoirement en 705 (les permissions mises par défaut par OVH). Il s'agit du répertoire / ou . (point) dans votre connexion ftp. Ne le modifiez pas,

- les autres répertoires doivent être au maximum 755,

- les scripts php/cgi doivent être au maximum 755.

Voir le guide chez OVH :<http://guide.ovh.com/InternalServerError>

## **Chez Free :**

Il n'est pas nécessaire (ni autorisé) de modifier les permissions des fichiers.

Par ailleurs, le dossier "sessions" doit se trouver à la racine de votre compte, c'est-à-dire que si vous installez Phortail à la racine de votre compte, il ne faut rien changer, mais en revanche, si vous l'installez dans un dossier (par exemple: "phortail"), il faut placer le dossier "sessions" au même niveau que le dossier "phortail" et non être un sous-dossier de "phortail".

Voir la faq de Free :<http://www.free.fr/assistance/search.html?search=page+perso> et :<http://www.free.fr/assistance/search.html?search=sessions>

Voir le tutoriel proposé par Sébastien Delsinne sur http://imatice.c.la : [Creersonsiteinternetavecphortail.pdf](http://phortail.free.fr/downloads/Creersonsiteinternetavecphortail.pdf)

## **Configuration**

La configuration de Phortail se fait complètement en ligne dans la partie "Admin", à laquelle on accède après avoir renseigné l'identifiant et le mot de passe", **par défaut l'identifiant est pseudo, et le mot de passe est pass.**

**Important :** Pour la sécurité de votre site, dans la partie "Admin", "Mot de passe", modifiez le mot de passe, et changez l'identifiant dans "Configuration générale.

Votre nouveau mot de passe doit comporter au moins 6 caractères et il est vivement conseillé de ne pas utiliser un prénom ou une date de naissance. Dans l'idéal créez votre mot de passe en utilisant à la fois des minuscules, des majuscules et des chiffres.

**ATTENTION, certaines fonctions ne sont pas opérationnelles chez tous les hébergeurs, vérifiez la compatibilité de Phortail avec votre hébergeur (Voir l'article "Phortail/Compatibilité").**

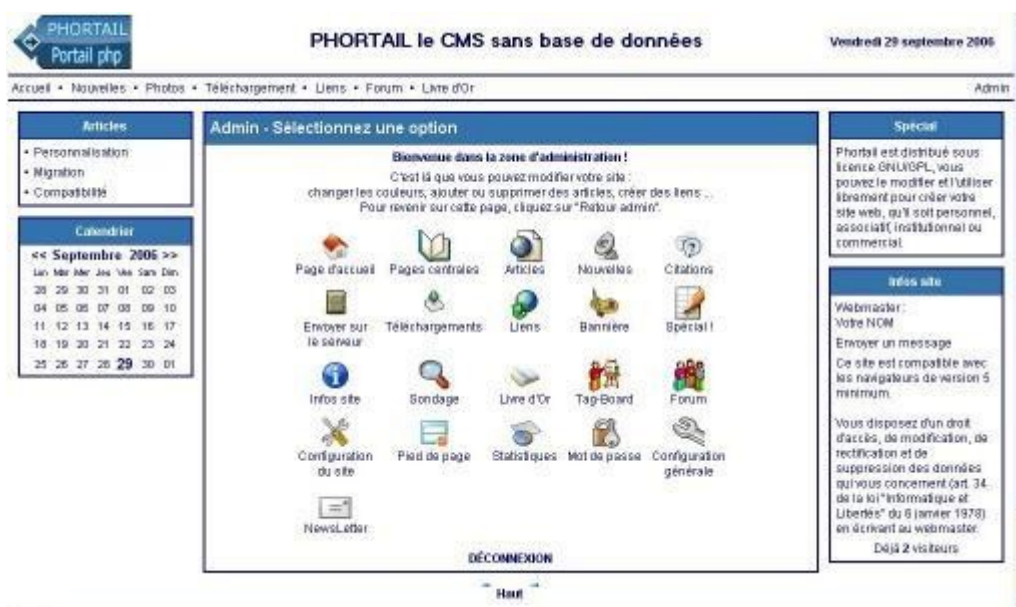

Vous pouvez personnaliser les couleurs de votre site, choisir les modules et éventuellement le thème dans "configuration du site",

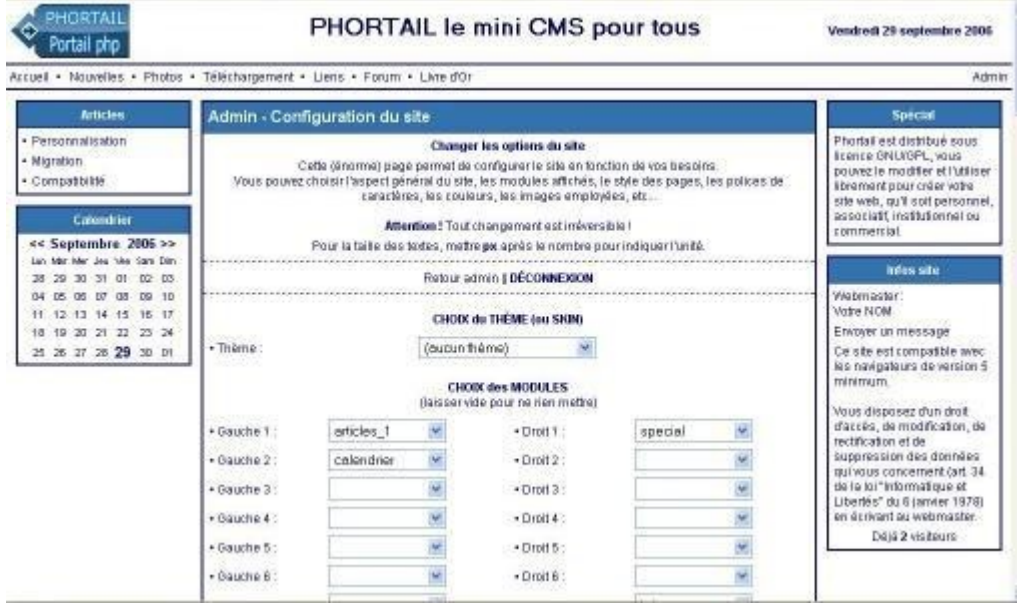

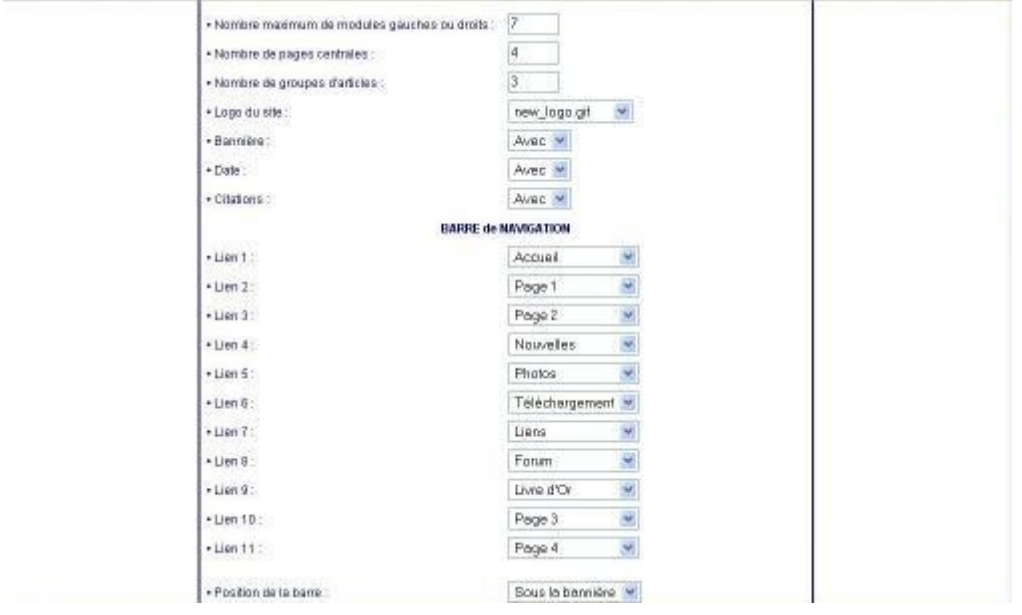

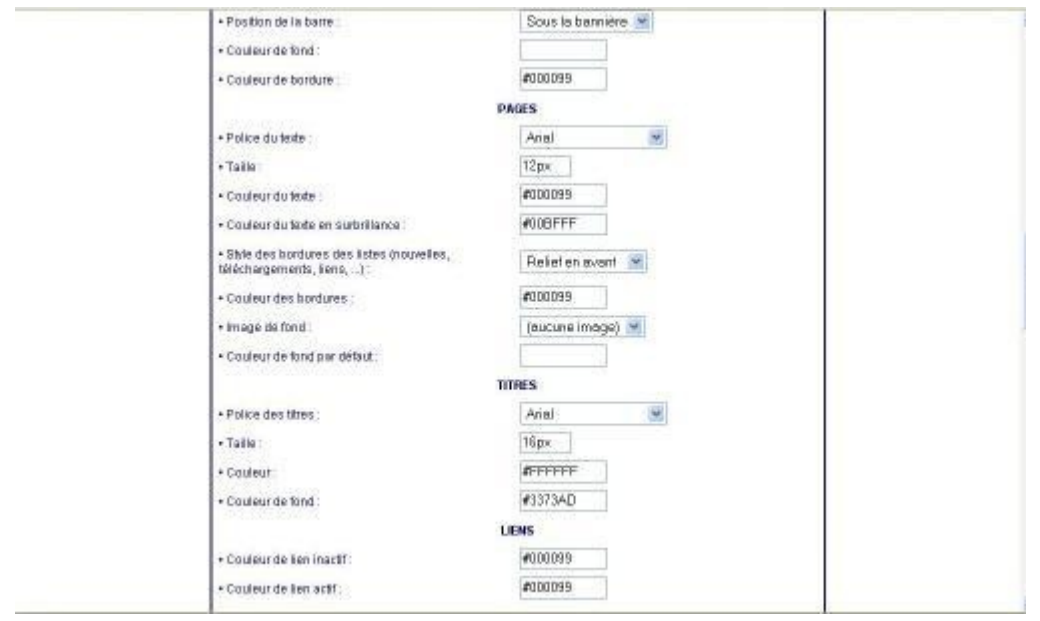

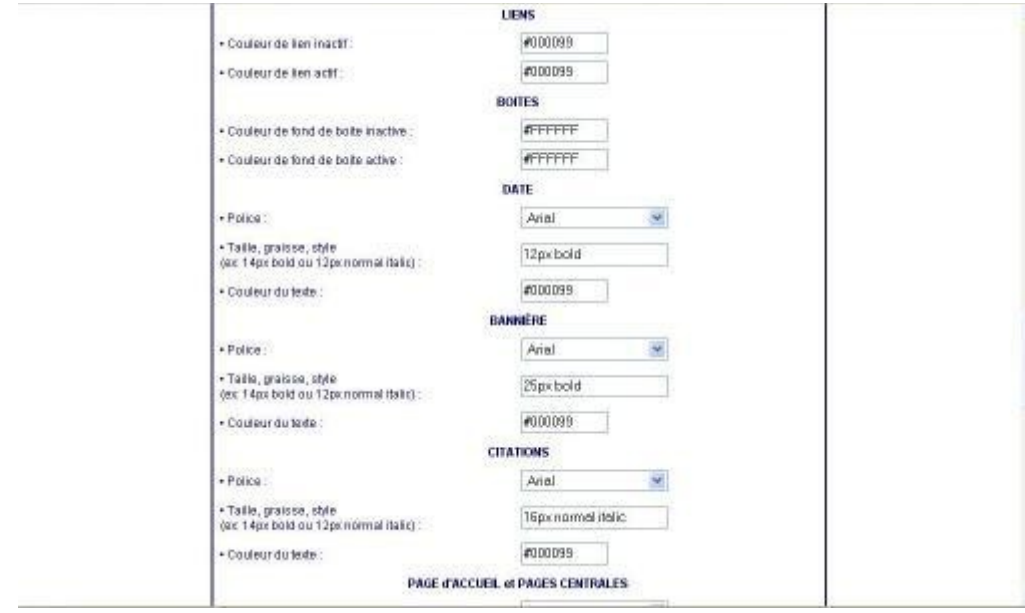

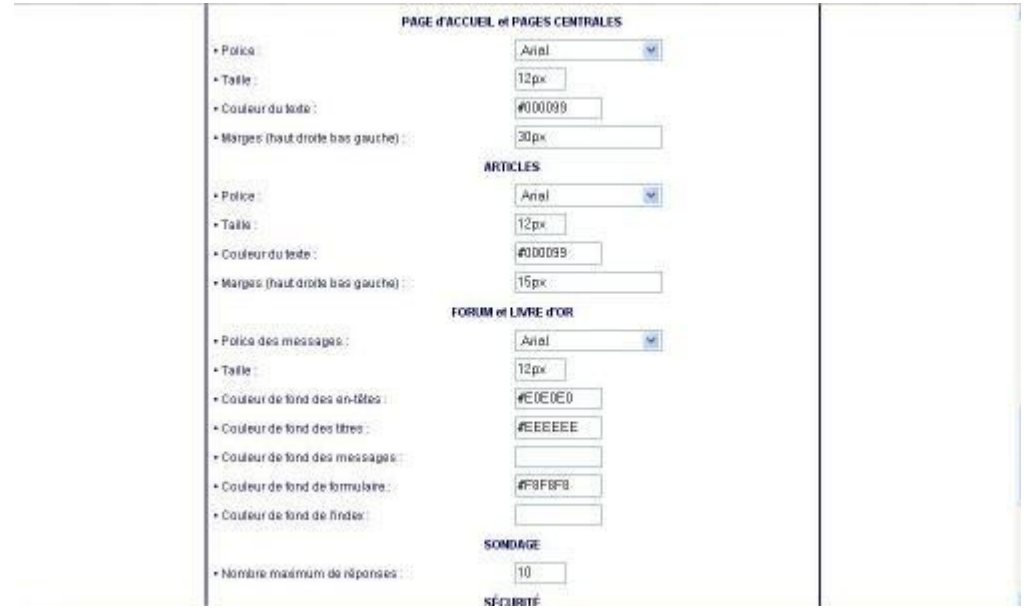

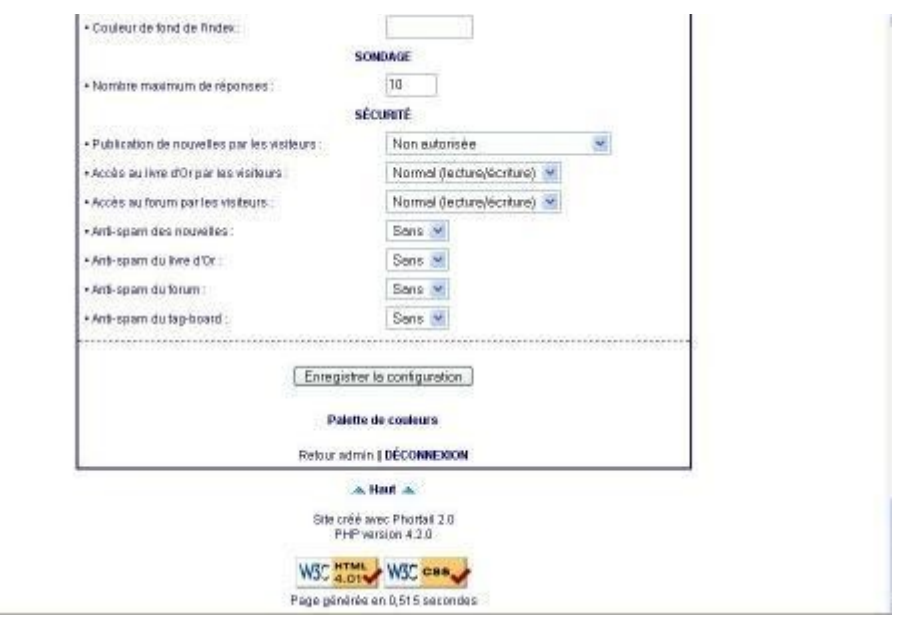

ainsi que les infos webmaster et le nom, la description et les mots clés de votre site dans "configuration générale".

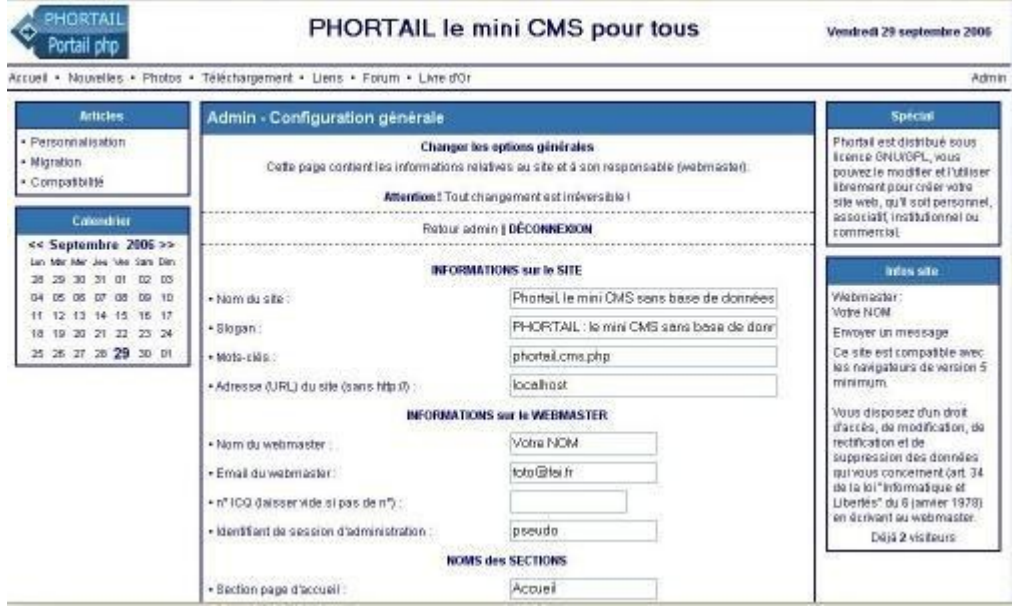

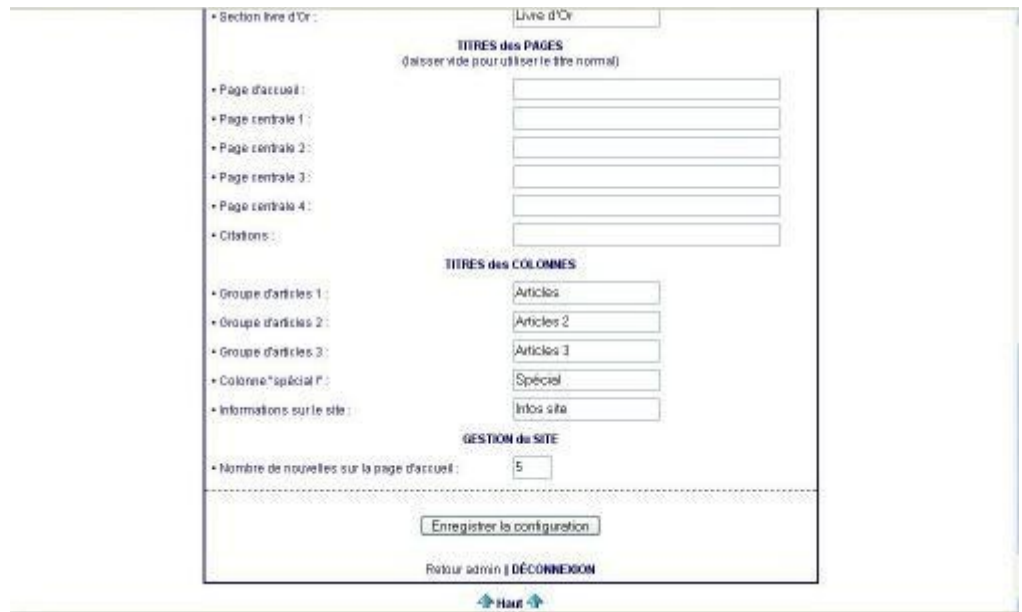

#### **Contenu :**

Vous écrivez des articles, des nouvelles, l'éditorial ou des informations, (voir l'article "Utilisation du BBCode" pour le formatage du texte)

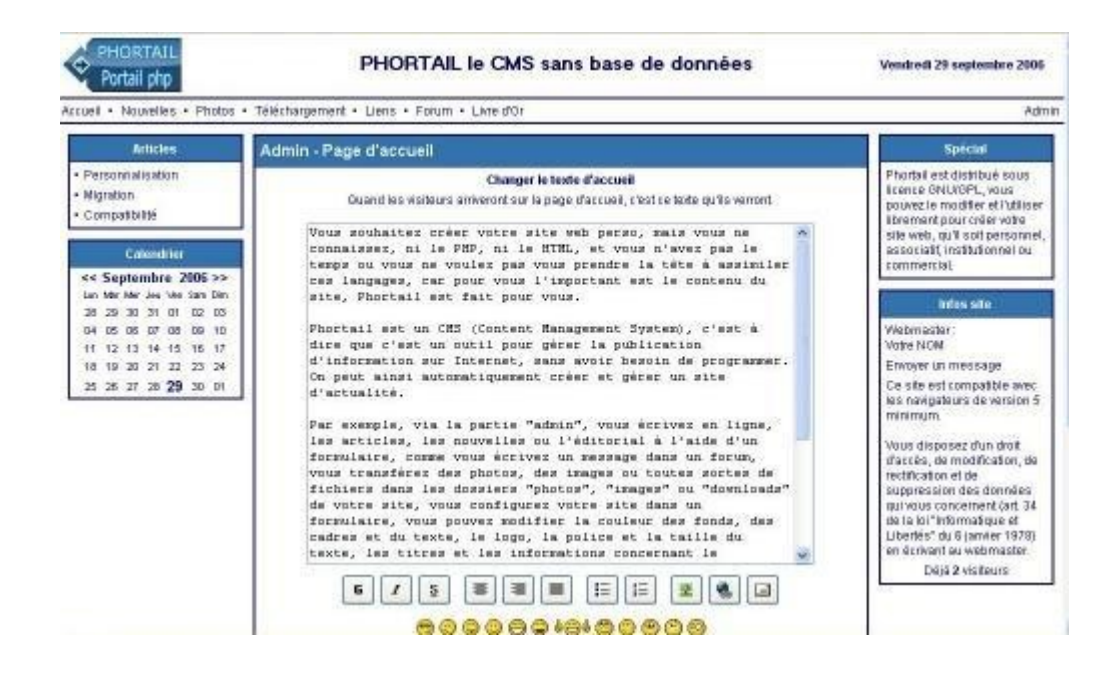

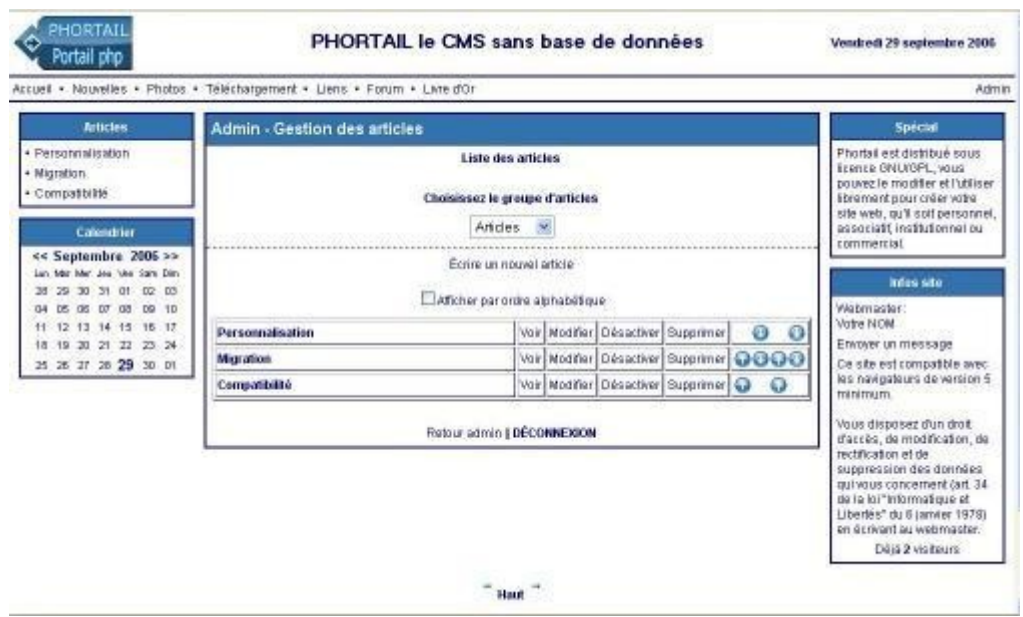

vous gérez l'administration du forum, du livre d'or et du Tag-Board, c'est à dire principalement la suppression de message, ainsi que la validation des "nouvelles" proposées par les visiteurs de votre site.

Vous pouvez aussi créer des liens,

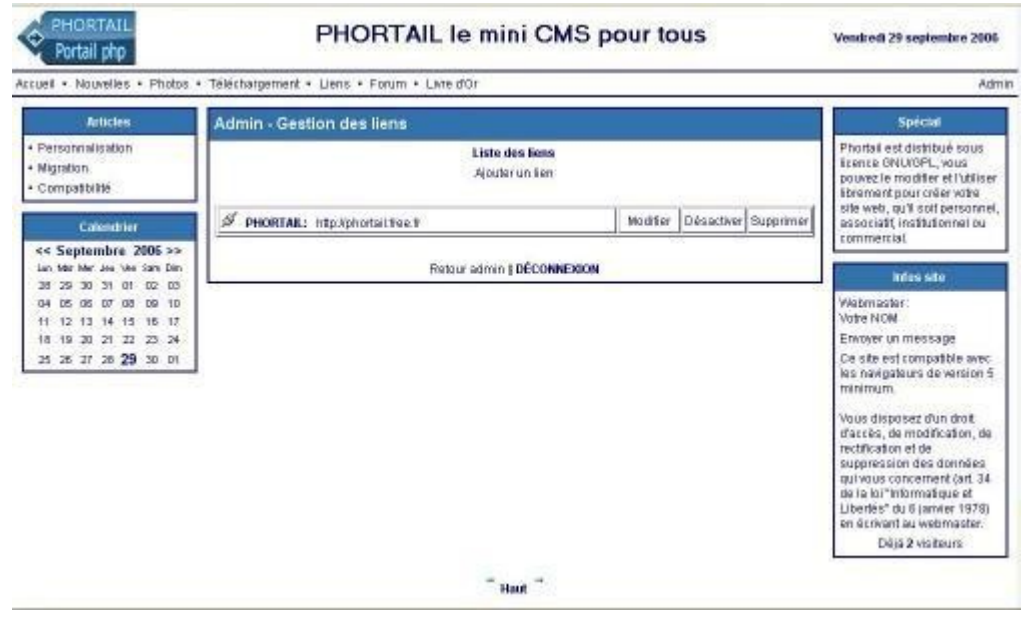

proposer des fichiers en téléchargement et "uploader" des fichiers (zip, images ou photos).

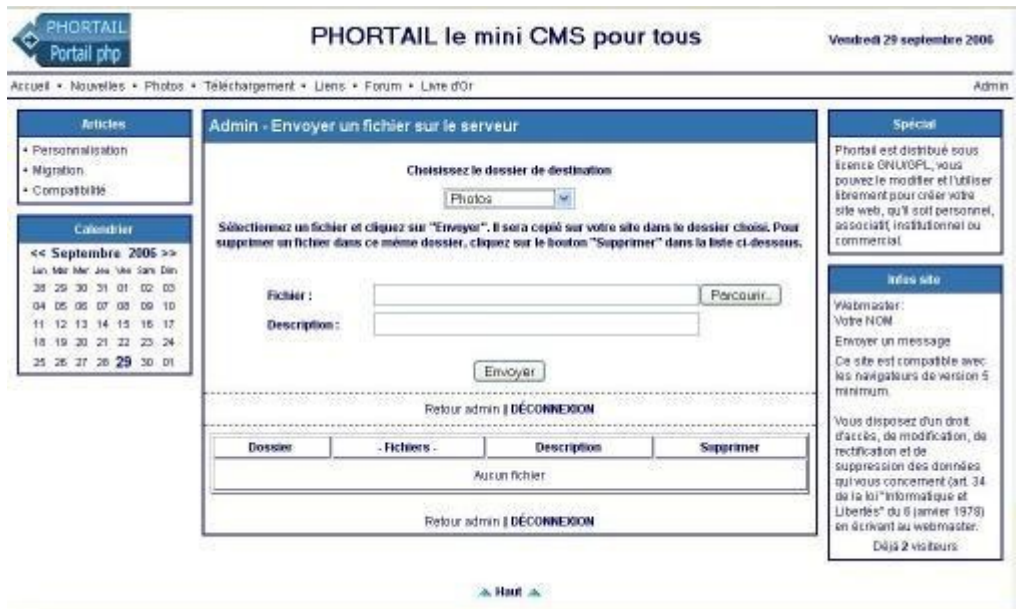

#### **Photos :**

Pour mettre des photos dans le diaporama, il suffit d'uploader les fichiers à l'aide de l'option "Envoyer sur le serveur" de l'administration (veillez à être bien positionné sur le dossier de destination "Photos" dans le menu déroulant).

Vous pouvez ajouter une description qui s'affichera à la place du nom du fichier sous la photo et dans le menu déroulant.

## **Images :**

Pour insérer des images dans vos articles ou changer de logo, vous devez les envoyer sur le serveur de votre hébergeur en veillant à être bien positionné sur le dossier de destination "Images" dans le menu déroulant.

## **Bannières :**

Pour insérer vos bannières, vous devez d'abord les envoyer sur le serveur de votre hébergeur en veillant à être bien positionné sur le dossier de destination "Bannières" dans le menu déroulant. Vous pouvez supprimer les bannières installées par défaut en utilisant le bouton supprimer. Allez ensuite dans l'option "Bannières" de la zone d'administration, cliquez sur ajoutez une bannière, choisissez "Image" dans le menu déroulant "Choisissez le type de bannière", puis choisissez la bannière dans la liste déroulante "Image de la bannière", enfin vous pouvez rendre la bannière "cliquable" en ajoutant l'adresse d'un site dans le champ "Lien"

## **Téléchargement :**

Pour proposer des fichiers en téléchargement dans la partie "Téléchargement", vous devez d'abord les "uploader" dans l'administration - "Envoyer sur le serveur" en choisissant le dossier de destination "Téléchargement" dans le menu déroulant, puis dans la zone d'administration, cliquez sur "Téléchargements", le fichier doit figurer dans la liste des téléchargement avec comme option disponible "Activer", écrire éventuellement un commentaire, en utilisant la fonction "Modifier" et enfin activer l'affichage en cliquant sur l'option "Activer".

#### **Outils :**

Pour extraire le contenu des archives zip vous devez utiliser un logiciel du type Winzip, Zip Central est gratuit (voir l'article "Zip Central").

Pour transférer les dossiers et fichiers du site chez votre hébergeur, vous aurez probablement besoin d'un client FTP, LeechFTP est gratuit (voir l'article "LeechFTP").

Si vous souhaitez tester votre site en local, sur votre ordinateur, vous devez installer un serveur web gérant le php, comme EasyPHP ou Wamp, par exemple (voir l'article "Serveur web Apache").

#### **Utilisation de Phortail**

De par sa conception, mono-utilisateur, Phortail est plutôt destiné à la création d'un site personnel, toutefois, il est tout à fait possible de l'utiliser pour créer le site d'une association ou d'un club sportif, par exemple. Mais attention, de ne pas tenter de le mettre à jour à plusieurs simultanément, au risque de perdre des données.

Dans tous les cas, il faut d'abord entrer dans la partie "Admin" du CMS.

#### **Création d'une page centrale**

Cliquer sur "Pages centrales", choisir la page centrale à créer ou à modifier dans la liste déroulante, par défaut les pages sont nommées "Page 1, Page 2, etc.", mais il est possible de les renommer dans "Configuration générale", paragraphes "Noms des sections" et "Titres des pages". Il est aussi possible d'augmenter le nombre de pages centrales dans "Configuration du site".

Pour que la page soit visible sur le site il faut cocher l'option "Page active" dans le formulaire de saisie de la page centrale et valider.

Pour que le lien vers la page centrale figure dans la barre de navigation, il faut déterminer son emplacement dans "Configuration du site", paragraphe "Barre de navigation", mais il est possible de créer un lien vers cette page centrale à partir d'un article, d'une boite latérale ou d'une nouvelle, en utilisant le BBCode [ url] ou [ siteurl].

#### **Création d'un article**

Cliquer sur "Articles", choisir le groupe d'article auquel appartiendra cet article dans la liste déroulante et cliquer sur "Ecrire un nouvel article". Par défaut, les groupes d'articles sont nommés « Article 1, Article 2, etc. », mais il est possible de les renommer dans "Configuration générale", paragraphes "Titres des colonnes".

Il est aussi possible d'augmenter le nombre de groupes d'articles dans "Configuration du site".

Une fois l'article écrit et validé, il faut l'activer pour qu'il soit visible sur le site et le positionner à l'aide des flèches ou par ordre alphabétique.

Il faut aussi positionner le groupe d'articles comme un module latéral dans "Configuration du site"

#### **Ecriture d'une nouvelle**

Cliquer sur "Nouvelles", et sur "Ajouter une nouvelle".

Une fois la nouvelle écrite et validée, il faut l'activer pour qu'elle soit visible sur le site. Il est aussi possible d'activer ou de modifier une nouvelle écrite par un visiteur, si l'option "Publication de nouvelles par les visiteurs : Avec confirmation par administrateur" a été choisie dans le paragraphe "Sécurité" de "Configuration du site".

Pour des raisons de sécurité, il n'est pas possible d'insérer du Html dans les nouvelles.

## **Création d'un lien**

Cliquer sur "Liens" et sur "Ajouter un lien".

Une fois le nom et l'adresse du lien, ainsi que le commentaire ont été écrits et validés, il faut activer le lien dans la liste des liens pour qu'il soit visible dans la page de liens du site.

## **Ajout d'une photo dans la galerie de photos**

Cliquer sur "Envoyer sur le serveur", choisir le dossier "Photos" dans la liste déroulante, puis cliquer sur parcourir pour rechercher le fichier sur le disque dur local, compléter éventuellement la description de la photo et cliquer sur "Envoyer", la photo s'affichera dans la galerie de photos. Pour retirer une photo de la galerie, il suffit de cliquer sur le bouton "Supprimer". Il est possible d'ajouter ou de modifier une description à partir de cette même interface.

## **Ajout d'un fichier dans la page téléchargement**

Cliquer sur "Envoyer sur le serveur", choisir le dossier "Téléchargement" dans la liste déroulante, puis cliquer sur parcourir pour rechercher le fichier sur le disque dur local et cliquer sur "Envoyer", enfin, dans l'administration "Téléchargements", activer le téléchargement. Il est possible à partir de cette interface d'ajouter un commentaire ou de supprimer un téléchargement.

## **Ajout d'une image**

Cliquer sur "Envoyer sur le serveur", choisir le dossier "Images" dans la liste déroulante, puis

cliquer sur parcourir pour rechercher le fichier sur le disque dur local, l'image est disponible pour être insérer à un articles, une nouvelles ou un autre texte du site.

## **Ajout d'une bannière**

Cliquer sur "Envoyer sur le serveur", choisir le dossier "Bannières" dans la liste déroulante, et cliquer sur parcourir pour rechercher le fichier sur le disque dur local, puis dans l'administration "Bannière", choisir "Image" pour le type de bannière, choisir l'image de la bannière et éventuellement le lien qui sera associé à cette bannière. Il est aussi possible d'écrire une bannière texte dans cette interface.

## **Migration vers Phortail 2.0 d'un site sous Phortail 1.3**

## **Méthode**

1. Faire une sauvegarde de l'ancien site sur votre disque dur en local.

IMPORTANT : conservez précieusement cette sauvegarde pour pouvoir restaurer le site en cas de problème.

2. Copier les fichiers de Phortail 2.0 dans un site VIDE.

ATTENTION : Ne pas copier ces fichiers par dessus une ancienne version de Phortail !!

Si vous voulez remplacer votre ancien site, supprimez d'abord tous les dossiers et leur contenu (après avoir fait une sauvegarde !).

3. Copier les dossiers suivants à partir de la sauvegarde (faite au 1.) vers la racine du nouveau site :

- bannieres
- downloads
- images
- photos

Cela ajoute le contenu de ces dossiers au contenu des dossiers existants sur le nouveau site.

Si vous utilisiez un thème (skin) non installé en standard dans Phortail 2.0, installez-le maintenant. Attention, vous devez télécharger la version compatible avec Phortail 2.0. N'utilisez pas les fichiers de la version 1.3.

4. Copier les dossiers et fichiers suivants à partir de la sauvegarde, vers le dossier "import" du nouveau site :

- fichier "config.php"
- fichier "config2.php"
- dossier "data"

Dans l'ancien site, ces fichiers et ce dossier se trouvaient dans la racine.

Faites attention à bien COPIER les données (au lieu de simplement les déplacer). En effet, le contenu du dossier "import" sera effacé automatiquement après l'importation des données.

5. Ouvrir la page d'accueil du nouveau site dans le navigateur.

6. Ouvrir la zone d'administration (lien "Admin" dans la barre de menu).

Identifiant : pseudo Mot de passe : pass

Un message vous indique que vous devrez changer ce mot de passe (pour des raisons de sécurité). Vous pouvez le faire plus tard.

7. Cliquez sur l'icône "Importation Phortail 1.3".

Si vous avez copié les données à importer comme indiqué au 4., une page s'affiche avec la liste de ces données.

Sélectionnez celles que vous souhaitez importer.

Cliquez sur le bouton "Importer".

Le résultat de l'opération est affiché.

Cliquer sur "Retour admin".

8. La migration est terminée.

Vérifiez que tout est correct.

Il est possible que des retouches soient nécessaires, surtout si vous aviez personnalisé votre site d'une façon "non standard".

En particulier, si vous aviez inséré du code HTML dans les pages, vous devrez le réécrire en utilisant des BBCodes.

NOTE : Si vous avez importé la configuration de l'ancien site (config\*.php), l'identifiant de session est maintenant celui de votre ANCIEN site. Il est donc peut-être différent de "pseudo".

En revanche, le mot de passe est encore "pass" (jusqu'à ce que vous le changiez).

## **ANNEXE : Liste des données importées**

Les données suivantes sont importées par l'utilitaire :

- Configuration (site + générale)
- Page d'accueil
- Articles
- Nouvelles
- Colonne "Spécial!"
- Tag-board
- Téléchargements
- Liens
- Forum
- Livre d'Or

Les données suivantes ne sont PAS importées :

- Bannières
- Citations
- Pied de page
- Sondage
- Statistiques (compteur de visites)

ainsi que les nouveautés de la version 1.3.1, c'est à dire les paramètres du thème "skin\_phortail", l'activation de l'anti-spam, l'arrière plan de la barre de navigation et le titre de la boîte "Citations".

Elles devront être modifiées manuellement si nécessaire.

#### **Mise à jour de Phortail 2.0.x vers 2.0.12**

**IMPORTANT :** au préalable, effectuer une sauvegarde du site, conserver précieusement cette sauvegarde pour pouvoir restaurer le site en cas de problème.

Pour mettre à jour un site de la version 2.0.x à la version 2.0.12, il suffit de copier le contenu de l'archive **phortail\_maj\_2.0\_2.0.12.zip** à la racine du site pour écraser les fichiers existants qui ont été modifiés.

Toutes les données (articles, nouvelles, pages centrales, pied de page, etc... ) sont conservées.

Lors de la prochaine connexion dans la zone d'administration, certains fichiers seront automatiquement mis à jour.

Si vous utilisiez une version inférieure à 2.0.10, vous devez également télécharger la nouvelle version des thèmes, inclus dans le fichier **skins\_phortail\_2.0.10.zip** et copier sur votre site ceux que vous utilisez.

#### **Personnalisation**

Phortail est assez complet pour être utilisé tel quel, mais vous pouvez ajouter des fonctions ou simplement le personnaliser.

La première personnalisation s'effectue dans les parties "configuration générale" et "configuration du site" de la zone d'administration du site.

## **Configuration générale**

Dans ce formulaire il est indispensable de préciser le nom du site, de le décrire, de changer son logo, d'y mettre les mots clés, son URL, de préciser le nombre de news s'affichant en page d'accueil, le nom du webmaster, son adresse email et son N° ICQ, et votre pseudo de connexion. Vous pouvez changer le nom des sections, et le titre de certaines boîtes latérales.

## **Configuration du site**

Dans cet autre formulaire vous pouvez choisir le thème (en standard aucun thème ou skin\_phortail), le nom des liens de la barre de navigation, la couleur des textes (des titres, des liens), du fond de la page (des boîtes, des titres, du forum, du livre d'or), puis la taille et la police des textes. Vous pouvez retirer des fonctions, en ajouter ou les déplacer.

#### **Thèmes**

Phortail propose en standard le thème "skin\_phortail", qui vous offre la possibilité de modifier la présentation de votre site. Voir aussi l'article **"Phortail/Thèmes (ou skins)"**.

## **Couleurs**

Si vous ne trouvez pas la couleur que vous souhaitez dans la palette de couleur mise à votre disposition dans le formulaire "Configuration du site", vous pouvez utiliser (sous Windows) le freeware ColorMania, à télécharger gratuitement à cette adresse :

**<http://users.pandora.be/eclypse/colormania.html>**

ou Colorcop à cette adresse : **[http://www.prall.net/tools/colorcop/download\\_french.php](http://www.prall.net/tools/colorcop/download_french.php)**

#### **Affichage sans les colonnes latérales**

Depuis la version 2.0.10, les colonnes gauche et droite sont facultatives. Si une colonne ne contient aucun module latéral, elle n'apparait pas dans la page. La colonne centrale occupe l'espace ainsi libéré.

Pour modifier l'affichage de Phortail dans les versions précédentes, sans la colonne de droite ou sans les deux colonnes latérales, il faut retirer tous les modules latéraux dans la configuration du site, puis, pour la colonne de droite, modifier la ligne 41 du fichier include/bpage.inc : <img src="graphics/trans.gif" height="1" width="175" alt="" style="border: 0px" />

ligne 41 modifiée :  $\leq$ img src="graphics/trans.gif" height="1" width="0" alt="" style="border: 0px" />

et faire de même, pour la colonne de gauche, dans le fichier hcorps.inc, ligne 70

afin d'utiliser toute la place laissée libre.

#### **Favicon**

Il s'agit de la petite icône qui se trouve avant l'adresse de votre site dans la barre d'adresse de votre navigateur.

Si vous souhaitez changer le favicon de votre site, vous devez envoyer à la racine de votre site un nouveau fichier "favicon.ico", à l'aide de votre client FTP.

Vous pouvez créer votre favicon à l'aide du logiciel "Paint" de Windows, en créant une image bitmap de 16x16 pixels en 256 couleurs, que vous enregistrerez sous le nom de favicon et dont vous changerez l'extension ".bmp" en ".ico".

Pour créer votre favicon, vous pouvez aussi vous rendre sur ces sites :

#### <http://www.favicon.cc/>

## <http://www.favicon.fr/>

où vous trouverez de nombreux favicons à télécharger et des logiciels libres pour créer votre favicon.

#### **Logos et bannières**

Pour créer votre logo ou vos bannières gratuitement, en ligne, je vous propose ce site : **<http://fr.cooltext.com/>**

#### **Animations en gif**

Pour créer des animations, sans utiliser du Flash, vous pouvez transformer vos vidéos ou diaporamas en images "gif", avec **<http://www.bloggif.com/>**

Il n'existe, ni plugin, ni fork pour Phortail, mais je vous propose des modules ou des scripts, testés, à insérer à votre site.

#### **Modules**

Phortail est fourni en standard avec de nombreux modules que vous pouvez placer, soit dans les colonnes latérales, soit en colonne centrale, à partir de l'interface "Configuration du site". Vous pouvez également créer assez facilement vos propres modules personnels, voir l'article **"Phortail/Modules"**

#### **Insertion de scripts**

Il est possible et très facile d'insérer des scripts dans Phortail, voir l'article **"Outils/Scripts"**

#### **Thèmes**

Les thèmes ou skins, sont des kits graphiques qui permettent de modifier l'apparence de votre site, sans modifier, ni sa structure, ni son contenu.

Outre le thème "skin\_phortail", disponible en standard, vous pouvez ajouter un thème de présentation.

Vous découvrirez, sur la page de démonstration de ce site, les 22 thèmes supplémentaires disponibles.

Téléchargez et décompressez l'archive zip "skins\_phortail\_vxxx.zip", puis transférez le dossier du thème choisi dans le dossier "skin" de votre site sur le serveur de votre hébergeur. Il est immédiatement disponible dans la partie "Configuration du site".

Vous trouverez également 4 skins sur le site de Mathieu Mangin : [Wolfoxweb.](http://wolfoxweb.online.fr/?article4%2Fskins-cms-phortail) Attention, ces skins sont incompatibles avec certains navigateurs récents (Internet Explorer 8, Apple Safari, Google Chrome), les boites centrales sont déformées dans certains cas. La mise à jour de ces skins pourraient les rendre parfaitement compatibles.

#### **Modules**

Phortail est composé de différents modules, fournis en standard, que vous pouvez placer, soit dans les colonnes latérales, soit en page centrale, à partir de l'interface "Configuration du site".

Les modules latéraux et centraux disponibles sont :

- Articles
- Recherche Google
- Recherche Exalead
- Météo Free
- Météo Consult
- Sondage
- Tag-Board
- Boîte libre "Spécial !"
- Calendrier
- Newsletter
- Infosite
- Formulaire d'envoi de mail
- Bannières aléatoires
- Affichage de la date
- Citations aléatoires
- Forum
- Livre d'or
- Téléchargement
- Liens
- Photos
- Nouvelles
- Pages centrales

Vous pouvez également créer assez facilement vos propres modules personnels.

# **Création de module**

Pour créer un module supplémentaire, créez un sous-dossier au nom de votre module (en minuscules, sans espace et sans accent) dans le dossier "modules", et dans lequel vous créez un fichier nommé "index.php" contenant :

```
<?php header("location:../index.php"); ?>
```
et un fichier impérativement nommé "module\_lateral.inc" et contenant obligatoirement :

```
<!-- MODULE "NOM DU MODULE" -->
```
<?php htable1("Nom du module"); ?>

## *Insérer ici le script du nouveau module*

 $\langle$ ?php btable1(); ?>

Vous devez insérer le script du nouveau module entre la ligne <?php htable1("Nom du module"); ?> et la ligne <?php btable1(); ?> en remplaçant "Nom du module" par le nom de votre module. Il ne vous reste plus qu'à vous rendre dans l'administration de votre site, "Configuration du site", et à placer votre nouveau module à l'endroit où vous le souhaitez dans "Choix des Modules".

Exemple de module de recherche interne "FreeFind", le fichier "module\_lateral.inc" placé dans le sous dossier "freefind" du dossier "modules" contient :

```
<!-- MODULE "FREEFIND" -->
```

```
<?php htable1("Recherche"); ?>
```

```
<p style="text-align: center">Interne par <a
href="http://search.freefind.com/find.html?id=3225682">Freefind:</a><br />>/>></p>
```

```
<form method="get" action="http://search.freefind.com/find.html">
<div style="text-align: center">
<input type="hidden" name="id" value="xxxxxxxx" />
<input type="hidden" name="pid" value="r" />
<input type="hidden" name="mode" value="ALL" />
<input type="hidden" name="n" value="0" />
p < input type="text" name="query" size="15" /> < br />> \rm{chr} /> < /p>
<p><input type="submit" value=" Rechercher " /></p>
</div>
</form>
```
 $\langle$ ?php btable1(); ?>

Votre script personnel, contenant votre "id", vous sera fourni par **[FreeFind](http://www.freefind.com/)** après inscription sur leur site.

Pour un affichage en page centrale des résultats de la recherche, le fichier "module\_lateral.inc" contient :

```
<!-- MODULE "FREEFIND" -->
```

```
<?php
empty($_GET['query']) ? $query = '' : $query = decode_gpc($_GET['query']);
htable1("Recherche"); ?>
<p style="text-align: center">Interne par <a
href="http://search.freefind.com/find.html?id=3225682">Freefind:</a><br />>/>></p>
<form method="get" action="freefind.php">
<div style="text-align: center">
<input type="hidden" name="id" value="xxxxxxx" />
<input type="hidden" name="pid" value="r" />
<input type="hidden" name="mode" value="ALL" />
<input type="hidden" name="n" value="0" />
<p>>>>>>>input type="text" name="query" size="15" /><br />>br /></p>
<p><input type="submit" value=" Rechercher " /></p>
\langlediv></form>
```

```
\langle?php btable1(); ?>
```
puis, placer à la racine du site un fichier "freefind.php" qui contient :

<?php

```
require_once("include/config.php");
include_once("include/fonctions.php");
include("include/compteur.php");
```

```
empty(\mathcal{S}_GET['query']) ? \mathcal{S}_QY = " : \mathcal{S}_QY = \mathcal{S}_GET['query'];
```

```
include("include/hpage.inc");
```

```
htable(FreeFind, "100%");
```

```
echo ("<iframe src='http://search.freefind.com/find.html?
id=xxxxxxx&pid=r&mode=ALL&n=0&query=$query' height='2000' width='100%'></iframe>");
```
btable();

```
include("include/bpage.inc");
```
Ce qui donne :

Recherche interne par [Freefind:](http://search.freefind.com/find.html?id=3225682)

Vous trouverez des idées de modules à ajouter à votre site dans les articles "Modules".

## **Utilisation du BBCode**

Dans les formulaires d'écriture, de la page d'accueil, des pages centrales, des articles, de la boîte "Spécial", de la boîte "Infos site", du pied de page et des nouvelles, il est possible de formater le contenu par insertion de BBCode.

Insertion automatique de BBCode

Sélectionner la partie du texte à formater puis cliquer sur le bouton adéquat pour les actions suivantes:

Mise en gras, souligné, italique, centré, aligné à droite, justifié, liste à puces, liste numérotée, insertion d'une image, d'un lien, d'une adresse électronique et des différentes couleurs.

Pour les BBCodes simples, gras, italique et souligné, [ b ], [ i ], [ u ], en appuyant une nouvelle fois sur le même bouton, le BBCode est supprimé.

Pour le BBCode couleur [ color ], en appuyant une nouvelle fois sur la même couleur, le BBCode est supprimé. En revanche, si on appuie sur une autre couleur, la valeur de la couleur est modifiée, sans toucher au BBCode lui-même.

Le principe est le même pour les boutons d'alignement (pour centrer ou justifier le texte), et ceux de liste (le type de la liste change en cliquant sur l'un ou l'autre des boutons).

Le bouton lien [ url ]permet de faire un lien vers une adresse relative ou absolue, en ouvrant la page dans une nouvelle fenêtre. Il est possible, de créer un lien, soit en cliquant sur le bouton d'insertion d'un lien sans sélectionner un texte, soit en sélectionnant au préalable un texte, puis en écrivant le nom (optionnel) et l'adresse du lien dans la boîte de dialogue.

[ url=http://toto.fr ]Toto[ /url ] ou [ url ]http://toto.fr[ /url ]

Le BBCode [ email ] est identique à [ url ], mais insère une adresse email.

```
[ email=<adresse_email> ]nom de l'email[ /email ]
ou
[ email ]adresse email[ /email ]
```
Le bouton "email" permet d'insérer automatiquement le BBCode, avec des boîtes de dialogues demandant le nom (optionnel) et l'adresse. Il suffit de cliquer. Comme pour le bouton "Lien", on peut l'utiliser en ayant ou non sélectionné du texte auparavant. Il s'adapte en conséquence.

De la même façon, le bouton "Image", pour le BBCode [ img ], demande l'adresse de l'image si elle n'a pas été sélectionnée auparavant.

Dans tous ces cas, on peut supprimer le BBCode en tapant une adresse vide dans la boite de dialogue.

Pour éditer le contenu d'un BBCode existant, pour les BBCodes pour lesquels existe un bouton, il suffit de sélectionner le contenu du BBCode (avec ou sans les balises) et de cliquer sur le bouton.

Par exemple, dans [ img ]images/monimage.jpg[ /img ], on peut sélectionner

images/monimage.jpg ou [ img ]images/monimage.jpg[ /img ]

Toute sélection intermédiaire fonctionne aussi, ça peut être utile si l'on ne fait pas bien attention, par exemple :

[ img ]images/monimage.jpg ou images/monimage.jpg[ /img ] ou g ]images/monimage.jpg[ /i ou img ]images/monimage.jpg[ /im

Insertion manuelle de BBCode Il est possible d'insérer manuellement du BBCode en plaçant le texte à formater entre deux balises [ ouvrante ] et [ /fermante ] :

Lien ouvrant dans la même fenêtre

```
[ siteurl=<adresse> ]texte du lien[ /siteurl ]
ou
[ siteurl ]<adresse>[ /siteurl ]
```
La balise [ siteurl ] est très utile quand il s'agit de faire des liens vers des pages du site (liens internes au site).

En ce qui concerne les listes, la valeur du BBCode [ list ], créé par les boutons correspondants, est 1 pour les listes numérotées et vide pour les listes énumératives (avec des puces).

Il y a d'autres valeurs possibles, mais il n'y a pas de bouton associé ; il faut changer la valeur manuellement :

Valeur -----> Type de numérotation

 $1$  ----------> 1,2,... a ----------> a,b,... A ----------> A,B,... i -----------> i,ii,...  $I$  ----------->  $I,II,...$ 

Valeur -----> Type de puce

disc --------> ronde pleine square ----> carrée circle ------> ronde creuse

Insertion manuelle avec interprétation de code HTML qui peut lui-même contenir du JavaScript, ne concerne pas les nouvelles pour des raisons de sécurité.

[ html ]Code HTML[ /html ]

Insertion d'un tableau HTML

Pour un tableau de deux colonnes, s'affichant au centre de la page sur 50% de la largeur et sans bordure :

[ html ]<div style="text-align: center">

<table style="width: 50%; text-align: left;" border="0" cellpadding="2" cellspacing="2">

 $<$ tr $>$ 

<td>Texte</td> <td>Texte</td>

 $\langle t$ r>

</table>

 $\langle$ div>[/html]

Ce qui donne

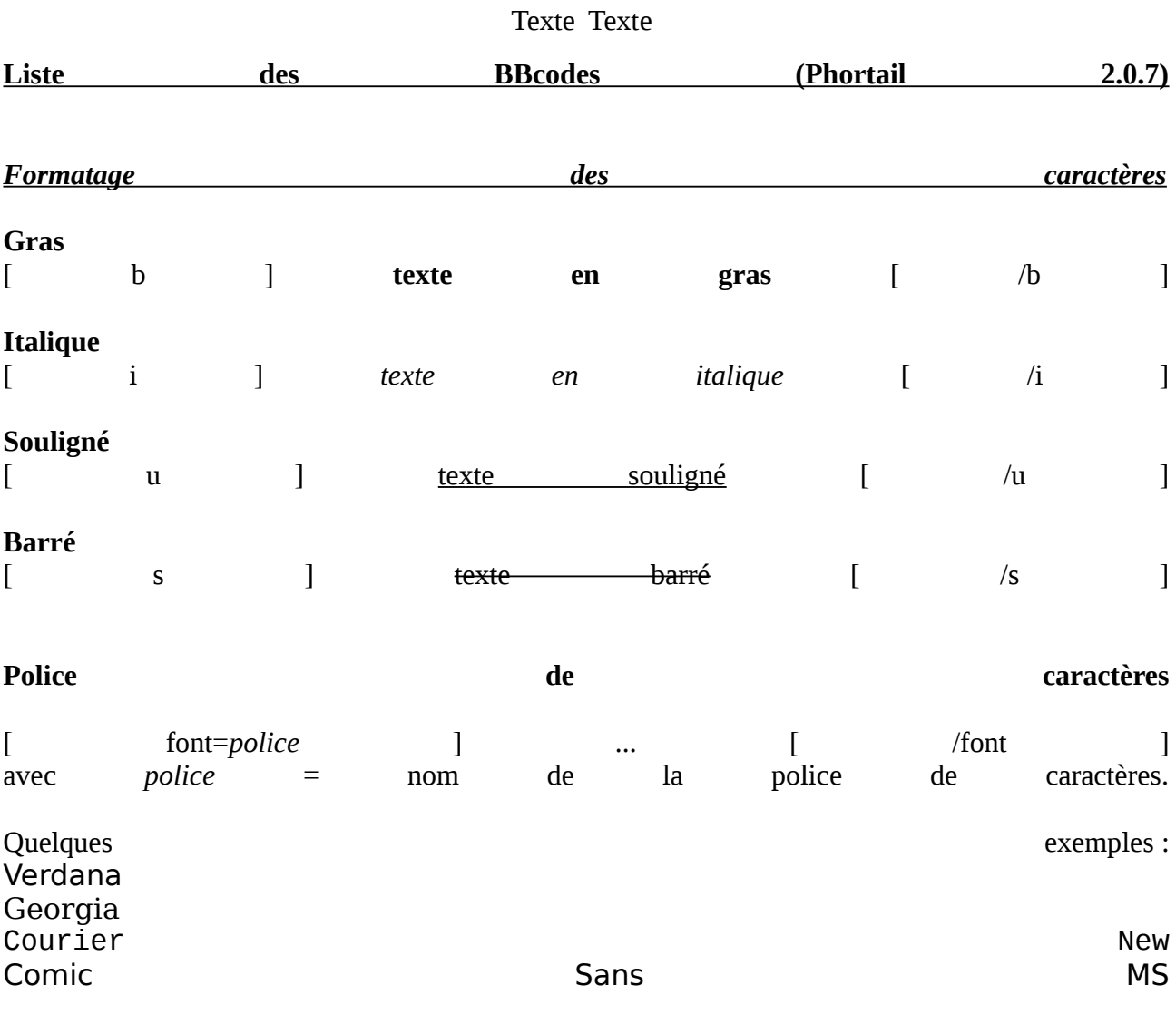

Toutes les polices n'existent pas sur tous les ordinateurs. Pour être sûr que la page s'affiche correctement partout, il est possible de spécifier une liste de polices, séparées par des virgules, par ordre décroissant de préférence.

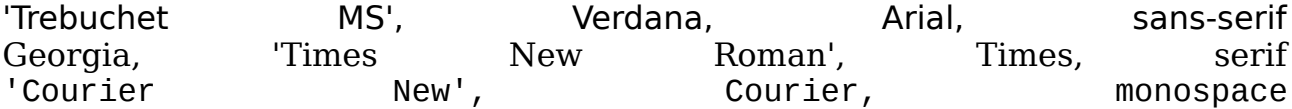

**Attention** : Si vous voulez changer la police globalement pour tous vos articles ou bien pour la page d'accueil et les pages centrales, n'utilisez pas cette méthode. Choisissez plutôt la police désirée (ainsi que sa taille et sa couleur) dans la zone d'administration, "Configuration du site".

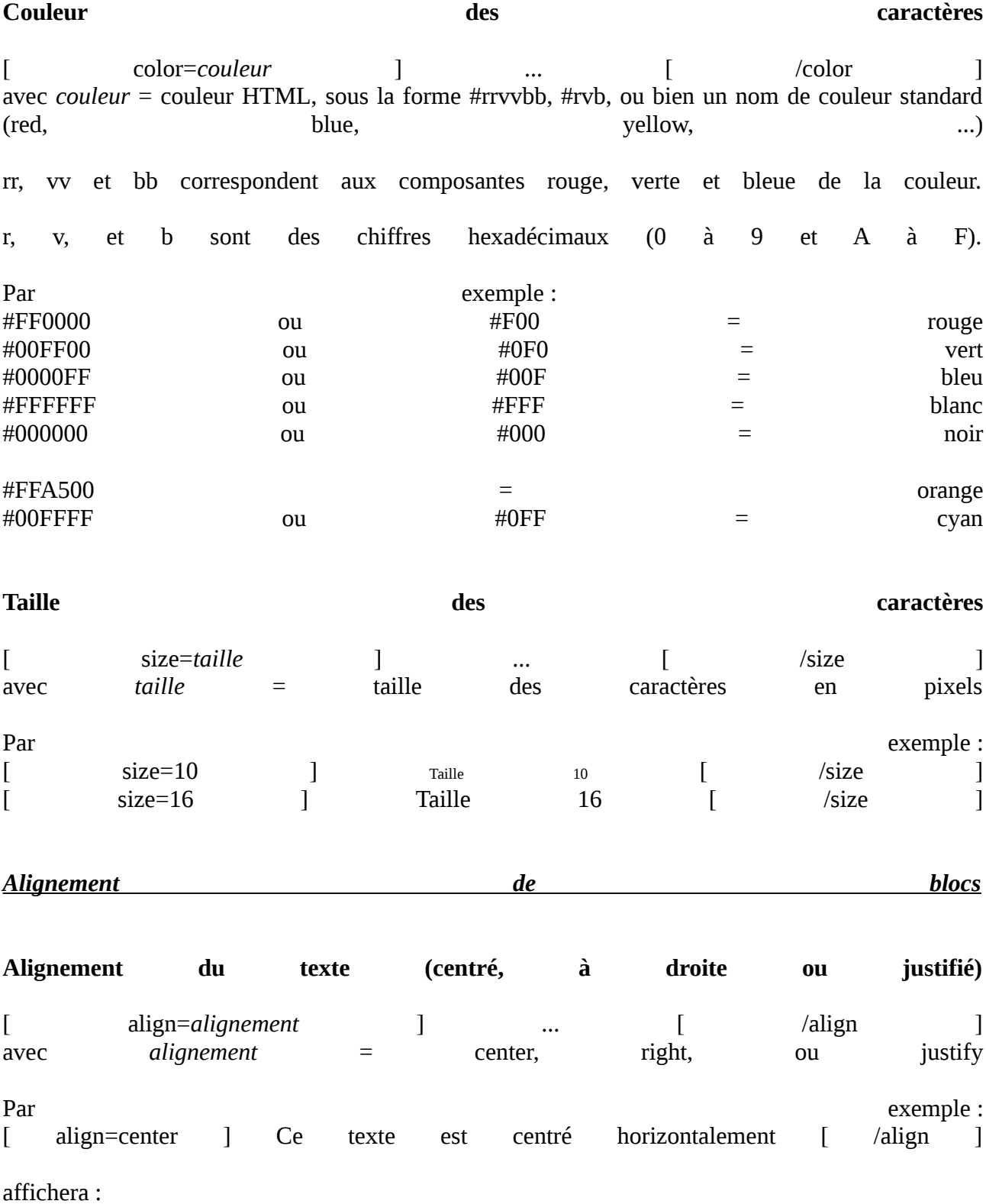

Ce texte est centré horizontalement L'alignement "justify" permet de justifier le texte, c'est-à-dire que les lignes sont alignées à la fois sur la marge de gauche et sur la marge de droite. Cela n'a de sens que pour les paragraphes comportant plusieurs lignes, ou pour un article complet. Ce paragraphe est un exemple de texte justifié.

#### *Liens*

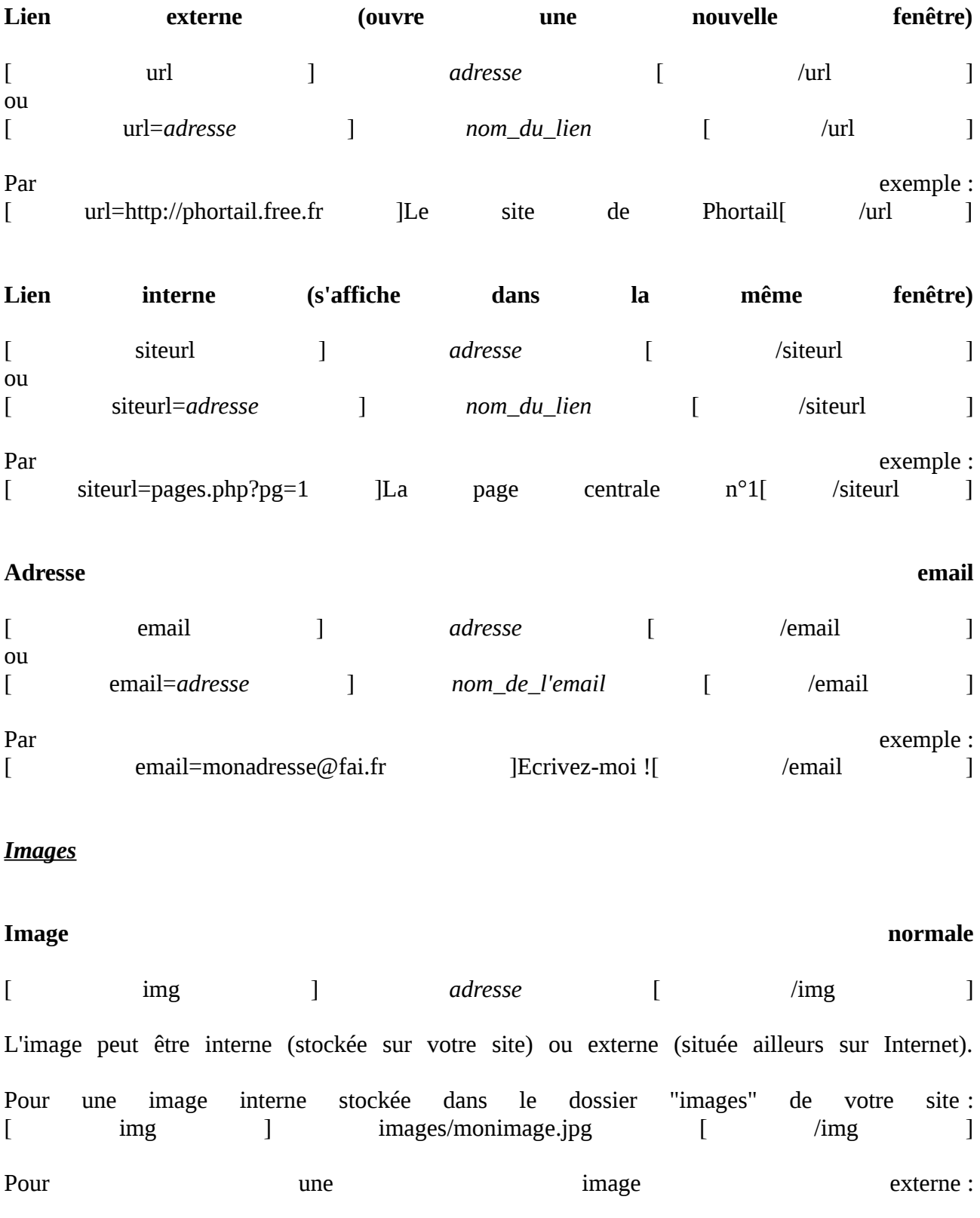

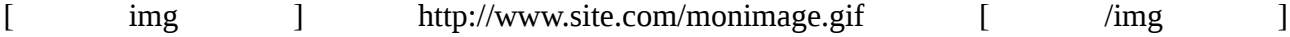

# **Image flottante (entourée par le texte), positionnée à gauche ou à droite de la page.**

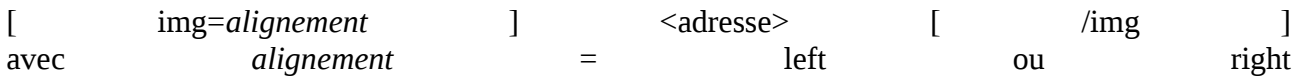

## *Listes*

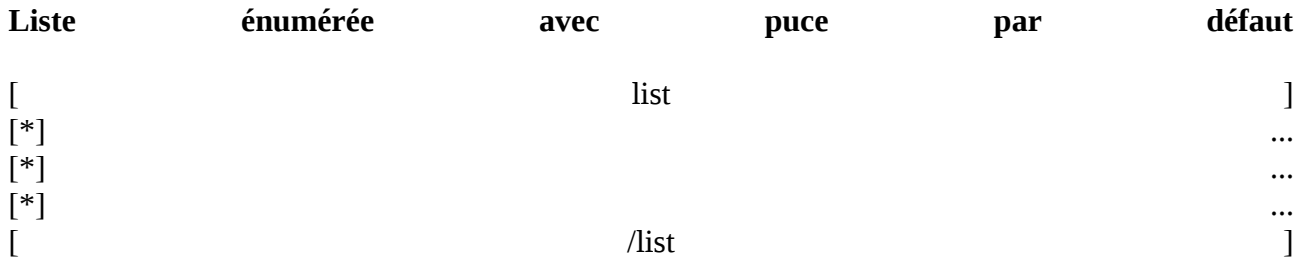

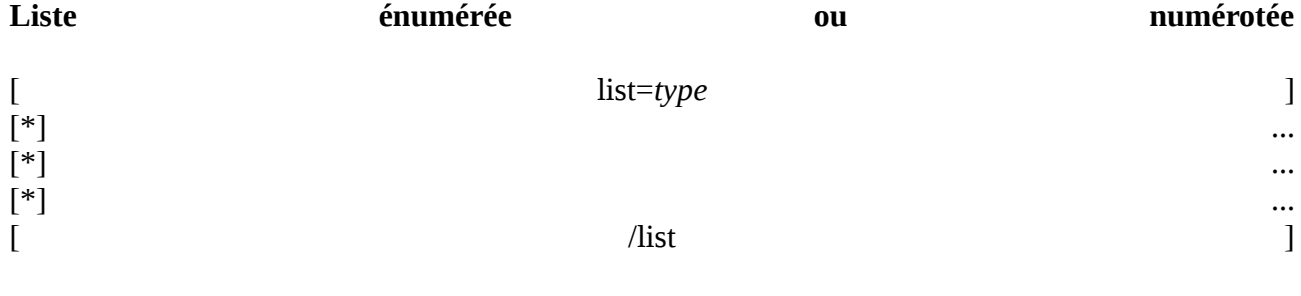

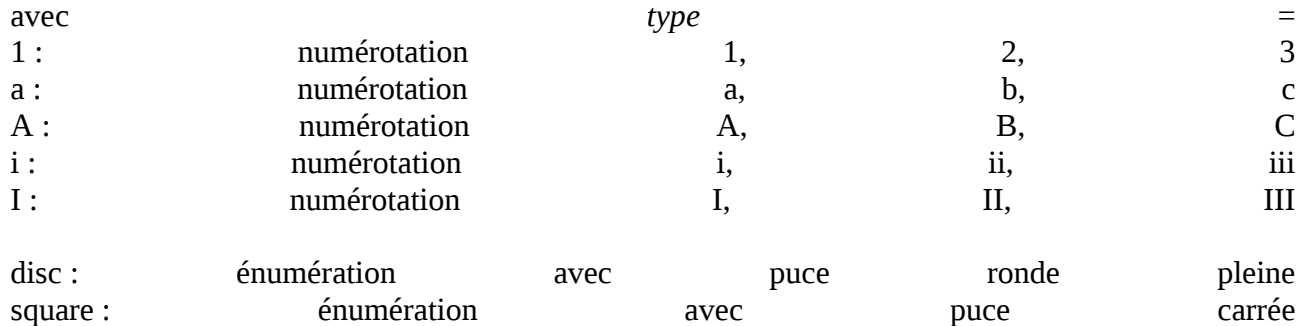

circle : énumération avec puce ronde creuse

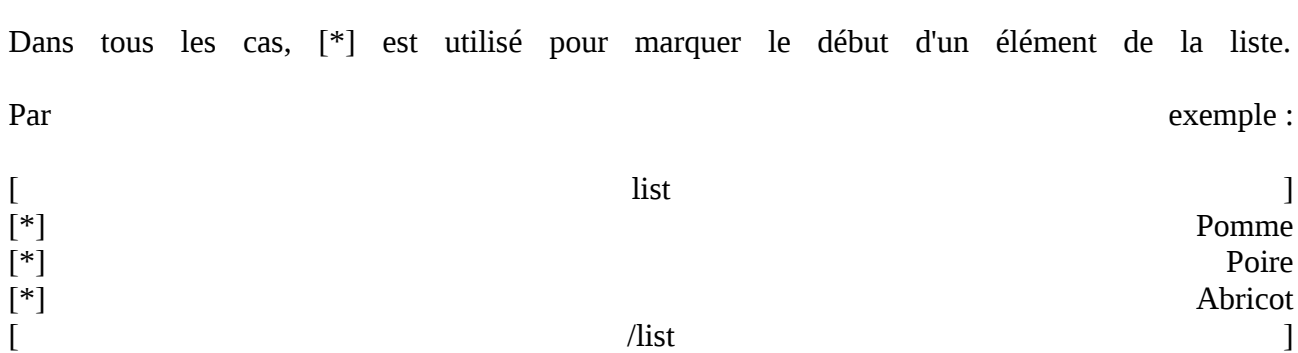

affichera :

- Pomme
- Poire
- Abricot

et ceci :

 $[$  list=A  $]$ [\*] Première partie [\*] Deuxième partie [\*] Troisième partie [ /list ]

affichera :

- 1. Première partie
- 2. Deuxième partie
- 3. Troisième partie

Il est également possible d'imbriquer des listes (à partir de PHP 4.3.3).

## *Menus latéraux*

Vous pouvez insérer un ou plusieurs menus personnalisés dans les boites latérales ("Spécial" ou "Info site"). Ces menus ont le même aspect que les menus articles (avec des puces rondes à gauche).

## **Affichage d'un menu latéral**

[ menu ] ... ... ... [ /menu ]

Chaque ligne correspond à un élément du menu, et peut contenir du texte, des liens, etc...

Par exemple :

[ menu ] [ url=http://phortail.free.fr ] Le site de Phortail [ /url ] [ siteurl=articles.php?pg=art2 ] Mon article préféré [ /siteurl ] [ siteurl=pages.php?pg=3 ] Ma page centrale préférée [ /siteurl ] [ /menu ]

affichera

- Le site de Phortail
- Mon article préféré
- Ma page centrale préférée

## *Photos aléatoires*

Vous pouvez afficher, au milieu de votre texte, une photo prise au hasard parmi toutes les photos présentes dans le dossier "photos" de votre site.

A chaque affichage de la page, une nouvelle photo sera choisie !

Il est également possible d'insérer la description de la photo (par exemple en dessous).

Cela ne fonctionne que dans la page d'accueil ou les pages centrales.

# **Image d'une photo aléatoire**

[ photo? ]

**Description de la photo aléatoire** [ photo?description ]

Par exemple :

[ align=center ][ photo? ] [ photo?description ] [/align ]

affichera une photo, centrée, accompagnée de sa description.

## *Code HTML*

[ html ] *... code\_HTML ...* [ /html ]

*code\_HTML* peut être tout code HTML 4 valide, et peut inclure des scripts (Javascript, ...)

Il est interprété par le navigateur affichant la page.

**Attention :** si vous incluez du code HTML incorrect, la page peut ne pas s'afficher normalement.

#### *Insérer un espace insécable*

Mettre  $& 4160$ ; (c'est pareil que  $&$ nbsp; en Html). (en enlevant l'espace entre & et #).

## *Variables*

Ces variables sont remplacées par leur valeur lors de l'affichage de la page.

## **Numéro de version de PHP**

[ phpversion ]

Affiche le numéro de version de PHP, qui dépend de votre hébergeur.

Par exemple : La version de PHP de votre hébergeur est : [ phpversion ]

affichera (par exemple) : La version de PHP de votre hébergeur est : 5.5.9-1ubuntu4.26

## **Numéro de version de Phortail**

[ phortailversion ]

Affiche le numéro de version de Phortail.

Par exemple : Ce site a été créé avec Phortail version [ phortailversion ]

affichera : Ce site a été créé avec Phortail version 2.0.12

## **Compteur de visites**

[ sitevisits ]

Affiche la valeur du compteur de visites intégré à Phortail.

Par exemple : Déjà [ sitevisits ] visites depuis la création du site

affichera : Déjà 2212686 visites depuis la création du site

# **Compatibilité (Phortail V2.0)**

Phortail 2.0.12 fonctionne chez la plupart des hébergeurs qui autorisent le PHP.

## **SERVEUR PHP**

Phortail 2.0.12 fonctionne avec PHP 4 (minimum 4.1.0) ou PHP 5 (minimum 5.0.5).

Une version de PHP supérieure ou égale à 4.3.5 est recommandée.

Pour connaître la version PHP de votre hébergeur, placez sur le serveur de votre hébergeur, un fichier phpinfo.php contenant :

<?php phpinfo(); ?>

et affichez-le dans votre navigateur.

Phortail 2.0 est conforme à XHTML 1.0 (transitionnel)

## **HEBERGEMENTS GRATUITS**

## **VOILA**

Phortail ne peut pas fonctionner chez Voila qui n'accepte pas le Php.

## **ORANGE**

Phortail ne peut pas fonctionner chez Orange qui n'accepte pas le Php dans son hébergement gratuit.

## **LYCOS**

Phortail 2.0 a été testé compatible avec **[Lycos](http://www.multimania.lycos.fr/signup/)**, voir cet exemple : **<http://membres.lycos.fr/phortail/>**

## **IFRANCE**

Le site de iFrance est fermé et ne semble pas ré-ouvrir prochainement.

Il y a des problèmes de compatibilité avec **[ifrance](http://web.ifrance.com/services/hebergement/)** en raison des frames dans lesquelles le site s'affiche. Il faut modifier le fichier "include\hentete.inc", en commentant ou supprimant les lignes 27 à 29, pour commenter les lignes, utiliser :

```
< I_{--}<script type="text/javascript"> 
if (window != top) {top.location = window.location; }
</script> 
-->
```
Par ailleurs, la fonction mail en PHP est désactivée et les librairies GD ne sont pas compatibles avec les offres gratuites ifrance, il n'est donc pas possible d'utiliser, ni les modules "info\_formulaire" et "newsletter", ni l'antispam du forum, du livre d'or, du tag-board et des nouvelles.

Voir cet exemple : **<http://phortail.ifrance.com/>**

## **ALICE / Chez.com**

Phortail fonctionne chez Alice, mais il y a des problèmes liés à la librairie GD (la bibliothèque Freetype n'est pas installée). En conséquence, l'anti-spam "captcha" ne fonctionne pas.

La fonction mail() est activée, mais n'est pas compatible avec Phortail. Il n'est donc pas possible d'utiliser le formulaire d'envoi de mail au webmaster, ni la newsletter.

Si vous rencontrez d'autres problèmes de compatibilité chez cet hébergeur, n'hésitez pas à nous en informer.

## **SFR / NEUF**

Phortail fonctionne chez SFR, mais la fonction mail() n'est pas activée, il n'est donc pas possible d'utiliser le formulaire d'envoi de mail au webmaster, ni la newsletter.

Si vous rencontrez d'autres problèmes de compatibilité chez cet hébergeur, n'hésitez pas à nous en informer.

## **FREE**

Phortail fonctionne parfaitement chez Free, toutefois sur le site de [l'Association des Utilisateurs de](http://www.aduf.org/portal.php)  [Free,](http://www.aduf.org/portal.php) il est précisé que :

## *D'une manière générale*

*\* N'utilisez pas d'outils de statistiques stockant les informations chez Free => pas de soucis à utiliser des scripts externes comme ceux de Google ou Xiti*

*\* Attention aux antispam sur les blogs / ... Ils stockent fréquemment beaucoup de données en base => préférez l'utilisation de captcha (code visuel, question/réponse, ...)*

*\* Pas de CMS / Livre d'or / Wiki ... stockant toutes leurs informations dans des fichiers de type Guppy.*

*=> L'architecture de Free fait que les frontaux web, les exécuteurs PHP et les serveurs de bases de données sont séparés. Préférez donc les scripts utilisant le potentiel des 3 (stockage dans la base de données).*

Il semblerait que plusieurs sites utilisant Guppy aient été bloqués, mais à ma connaissance aucun site utilisant Phortail n'est concerné. Si vous rencontrez un problème avec Free, n'hésitez pas à nous le faire savoir.

Pour que Phortail fonctionne chez Free, un dossier "sessions" doit impérativement se trouver à la racine du serveur.

## **Historique des versions**

## **Historique des changements**

# **Phortail 2.0.12**

*Amélioration de la compatibilité*

- Correction des incompatibilités avec PHP < 4.3.0 et PHP 5.1.0 à 5.1.2.
- Internet Explorer 8-9: désactivation de l'affichage de compatibilité (mode IE7). L'affichage se fait en mode IE8.
- Safari 3.1-5.1: l'appui sur les touches de changement de mois du calendrier ne positionnnait pas celui-ci en haut de page.

# *Autres améliorations*

- Exclusion des robots de la comptabilisation des visites.
- Certaines pages sans contenu sont rendues non indexables par les sites de recherche (admin.php, redir.php, ...).
- Suppression de l'affichage de l'adresse email dans le forum (lutte contre le spam).

## **Phortail 2.0.11**

#### *Correction de bugs*

- La couleur des bannières texte cliquables n'était pas prise en compte.
- La page "Palette de couleurs" ne s'affichait pas.

#### *Améliorations*

 Les messages d'erreur générés par PHP sont interceptés et ne sont plus affichés "en vrac" en haut de page, mais formatés proprement dans un bloc en haut de la colonne centrale.

#### **Phortail 2.0.10**

#### *Corrections*

- Correction du débordement des titres très longs des modules centraux. Cette correction nécessite le téléchargement des nouveaux thèmes contenus dans skins\_phortail\_2.0.10.zip.
- Compatibilité avec hébergeur iFrance (fonction ctype\_digit non définie).
- Compatibilité avec PHP  $>= 5.3.0$ : Remplacement des fonctions obsolètes ereg\*() par preg\_\*()

## *Améliorations*

- Le logo et/ou la date peuvent maintenant être retirés du bandeau supérieur en récupérant l'espace libéré, qui est utilisé par la bannière centrale. Celle-ci peut donc s'étendre sur toute la largeur de la page.
- Les colonnes gauche et droite sont facultatives. Si une colonne ne contient aucun module latéral, elle n'apparait pas dans la page. La colonne centrale occupe l'espace ainsi libéré.
- Augmentation de la limite d'envoi de fichiers (upload) à 4 Mo (au lieu de 1 Mo). L'envoi de fichiers de grande taille n'est possible qu'avec des connexions haut débit (512 ou 1024 kbit/s minimum), sinon le temps d'envoi des données maximal sera dépassé (max\_input\_time, 60 secondes par défaut) et le transfert échouera.

## **Phortail 2.0.9**

 Correction d'un défaut d'affichage du contenu de la colonne centrale. Cette correction nécessite le téléchargement des nouveaux thèmes contenus dans skins\_phortail\_2.0.9.zip.

## *Corrections*

- Compatibilité des thèmes avec les navigateurs récents : Internet Explorer 8, Apple Safari, Google Chrome. Avec les versions antérieures de Phortail et des thèmes, les boites centrales étaient déformées dans certaines pages.
- Les entités HTML saisies par l'utilisateur dans le texte (par exemple "& amp;") sont maintenant préservées. Seules les entités numériques "&#nnn;" sont interprétées.
- Correction de code XHTML non valide.

## *Améliorations*

- Le contenu de la balise <title> du document est maintenant différent pour chaque page. Il est composé du nom du site suivi par le titre de la page courante. Cela permet de différentier les pages du site dans les résultats des moteurs de recherche (Google ou autres).
- Module calendrier : affichage du nom des fêtes dans une bulle, au passage de la souris.
- Module météo : ajout d'un bouton, si JavaScript est désactivé, pour permettre le choix du département.
- Page photos : ajout d'un bouton, si JavaScript est désactivé, pour permettre le choix de la photo.

## **Phortail 2.0.7**

#### *Corrections diverses*

- Compatibilité avec l'hébergeur SFR/Neuf.
- Bbcode [ sitevisites ] renommé en [ sitevisits ].
- Ouelques corrections mineures.

## **Phortail 2.0.6**

## *Correction de bugs*

- Blocage du livre d'or lors de la saisie de certains caractères.
- Problème d'affichage du tagboard si la police du site est de couleur blanche. La couleur de fond des messages correspond maintenant à la couleur de fond par défaut des pages.
- Connexion impossible à la zone d'administration si l'adresse (URL) du site contient des caractères spéciaux (espaces, apostrophes, etc...). Ce cas se produit le plus souvent en local, si le nom du dossier où est installé le site contient des espaces, etc...
	- Il reste nécessaire, dans certains navigateurs (Internet Explorer 6/7 et Google Chrome), de saisir les caractères spéciaux autres que l'espace (par exemple

l'apostrophe) sous forme codée dans la barre d'adresse (exemple %27 pour l'apostrophe).

Cette correction ne fonctionne pas avec Safari.

ATTENTION : il reste impossible d'utiliser des caractères accentués dans les URL.

# *Amélioration de la sécurité*

 Tous les anti-spams (captcha) sont activés par défaut (si possible). Un message de diagnostic détaillé s'affiche dans la configuration du site (section "Antispam") si la configuration du serveur ne permet pas d'utiliser l'anti-spam.

# *Améliorations diverses*

- Réécriture du formulaire d'envoi de mail au webmaster (mail\_form.php). Ajout d'un champ email et d'un anti-spam (activable dans la configuration du site).
- Suppression du compteur de visite "en dur" de la boite "Infos site". Un nouveau bbcode [ sitevisites ], renvoyant la valeur du compteur de visites (intégré), peut être utilisé pour placer un compteur dans cette boite (ou une autre), avec un texte et une mise en forme personnalisés.
- Conversion des noms des fichiers envoyés sur le serveur (images, photos, téléchargements, etc...). Le nom résultant ne comporte plus que des lettres (minuscules et majuscules), chiffres, points, tirets et soulignés.
- Module calendrier :
	- Suppression du zéro initial pour les jours de 1 à 9.
	- Mise en évidence du jour courant (gras) uniquement pour le mois courant.
- Remplacement de certains liens, pour faciliter l'indexation du site par les robots de recherche (Google, etc...) : changement de mois du calendrier, imprimer un article, poster une réponse dans le forum.
- Suppression de l'affichage de la durée de génération de la page (tout en bas).

# **Phortail 2.0.5**

# *Correction de bugs*

 Problème de connexion dans la zone d'administration chez certains hébergeurs (OVH, PHPNET, Ouvaton...).

# *Améliorations diverses*

- Amélioration de la sécurité de la Newsletter
- Amélioration de la compatibilité avec l'hébergeur RedBy.info (fonction microtime\_float)
- Dans la page "Photos", limitation de la longueur du titre dans la liste déroulante.

## **Phortail 2.0.4**

#### *Correction de bugs*

Impossible de changer le mot de passe d'administration.

## **Phortail 2.0.3**

#### *Amélioration de la sécurité*

- Renforcement de la sécurité des sessions d'administration. Nécessite PHP  $\geq$  = 4.3.3.
- Si plusieurs sites Phortail sont installés sur un même compte d'hébergement (dans des sousdossiers), les sites utilisent maintenant des sessions indépendantes.

## *Correction de bugs*

- Chez certains hébergeurs, un message d'erreur était affiché dans la zone d'administration (fonction PHP ini\_set() désactivée).
- Les zones d'édition (articles, homepage, pages centrales, spécial, etc...) supprimaient la première ligne si elle était vide.
- Certaines adresses email (par exemple celles en .info) étaient refusées dans l'inscription de la Newsletter et les nouvelles.
- Diverses corrections mineures.

#### *Autres améliorations*

- Nouveau bbcode [ menu ], dans les modules latéraux ("Spécial" et "Info site").
- Suppression des marges haute et basse des bbcodes [ list ]
- Codage des pages avec le jeu de caractères iso-8859-15.
- Conversion des caractères spéciaux générés par Internet Explorer (Windows-1252) et invalides en HTML.
- Support des caractères Unicode dans tous les champs d'édition, sous forme d'entités HTML "&*nom*;" ou "&#*numéro*;".
- Les codes anti-spam peuvent maintenant commencer par une voyelle.
- Elargissement de la zone d'affichage dans le tag-board.
- Dans la page de changement de mot de passe, la longueur minimale de celui-ci est indiquée.
- Calendrier : affichage des jours fériés non compris dans le mois courant

## **Phortail 2.0.2**

#### *Correction de bugs*

Les bbcodes ne fonctionnent pas s'ils contiennent un bloc [ html ][ /html ].

## **Phortail 2.0.1**

## *Correction de bugs*

- Impossible de lancer l'administration de la NewsLetter avec Internet Explorer.
- Le code Javascript n'est pas toujours correctement interprété dans les blocs [ html ][ /html ].
- Diverses corrections mineures.

## *Amélioration de la sécurité*

- Les mots de passe sont maintenant cryptés.
- Diverses améliorations de la sécurité dans les scripts.
- Contrôle du type des fichiers envoyés sur le serveur (upload). Les fichiers envoyés dans les dossiers "Photos", "Images" et "Bannières" doivent être des images.

## *Amélioration du forum*

- Plus d'ajout du préfixe "Re :" dans une réponse si le sujet d'origine en contient déjà un.
- Remplacement du caractère de marquage des lignes de réponse "~" par ">".
- Modification de la page de lecture de message dans le forum. Tous les messages suivants pour le sujet en cours sont maintenant visibles.
- Augmentation du nombre de messages par page dans le forum  $(20 \rightarrow 40)$ .

## *Autres améliorations*

- Nouveau BBcode [ phortailversion ], contenant la version de Phortail (ex: 2.0.1).
- Les pages centrales ou les articles ne sont maintenant accessibles par leur URL que s'ils sont actifs.

**Phortail version 2.0** entièrement réécrite par Michel le 1er/10/2006. Compatible avec PHP 4 (minimum 4.1.0) ou PHP 5 (minimum 5.0.5) et testée conforme à HTML 4.01 (transitionnel), sécurisée, avec en plus de très nombreuses modifications et améliorations.

**Mise à jour du 04/08/2006 : Phortail version 1.3.1**, version intermédiaire qui intégre un dispositif anti-spam pour le livre d'or et le tag-board, un nouveau thème "skin\_phortail" et des nouveaux modules de recherche, météo et newsletter.

**Mise à jour du 15/03/2006 :** Une mise à jour de sécurité est disponible suite à la découverte d'une importante faille de sécurité par Michel.

**Mise à jour du 1er/08/2005 : Phortail version 1.3** est enfin disponible, avec ses nouvelles fonctions.

Phortail est désormais "skinable" et totalement modulaire.

Il est possible d'insérer des smileys et du BBCode lors de la rédaction d'articles, de nouvelles, etc. L'administration du site est facilitée et améliorée.

**Mise à jour du 26/04/2005 :** Possibilité d'afficher certaines fonctions et de les placer à différents endroits. Remplacement de la bannière flash par une bannière à fichier gif.

**Mise à jour du 20/10/2004 :** Transfert et suppression de fichiers dans les dossiers "images", "downloads", et "photos" via la partie "admin".

**Mise à jour du 1er/10/2004 :** Abandon du cookie pour les sessions lors de la connexion à l'administration du site.

**Mise à jour du 26/09/2004 :** cryptage du cookie de connexion.

**Mise à jour du 21/08/2004 :** prise en compte des modifications de la couleur du texte dans les options, via la configuration générale du site.

**Le 1er/08/2004 :** Reprise du projet Phortail et ouverture du site en version v 1.2.1.

# **Pourquoi j'ai repris le projet Phortail ?**

Technicien informatique autodidacte dans un grand service public, je ne suis pas un développeur, mais plutôt un assembleur de scripts en PHP, avec tous les défauts et les problèmes que ça peut engendrer.

Je cherchais un CMS, simple et facilement modifiable, pour créer un site personnel et le site d'un club de basket, j'ai d'abord testé Guppy, qui ne répondait pas exactement à ce que je cherchais, et j'ai découvert Phortail, le projet de Pierre Gentile.

J'ai commencé par lui ajouter quelques options, puis une tentative de piratage de mon site, m'a fait me pencher sur sa conception.

J'ai alors décidé de reprendre le projet, pour vous faire profiter de mon travail, en août 2004.

# **Le projet Phortail a vu le jour en 2001, développé par Pierre Gentile.**

**Extraits de l'interview de Pierre Gentile alias Atchoum en juin 2002 :**

" Sous mon pseudo Atchoum, se cache Pierre Gentile !

Je suis un jeune webmaster amateur de 17 ans, et également lycéen.

Mes premiers pas dans la création de sites ont commencé avec Nitro Skateboarding, mon 1er site consacré au skate. Voulant toujours créer des sites agréables, j'ai appris progressivement le HTML, puis le JavaScript et enfin le PHP. Lorsque j'ai passé mon site sur Multimania, l'idée m'est venue de créer un script qui permetrait la création de sites pour tous : [PHP Forge](http://www.phpforge.oirac.com/home.php?lang=fr) ! "

"En fait, ma première idée de créer un portail remonte à plus d'un an.

Un copain voulait faire un site sur le bateau, et je lui avais programmé un petit script, pour l'aider à publier simplement ses idées (il ne s'y connaissait pas du tout).

Peu de temps après est né Phortail, petit portail, qui le premier, n'utilisait pas de BDD pour stocker les informations, mais de simples fichiers texte ...

J'ai abandonné le projet pour commencer [PHP Forge](http://www.phpforge.oirac.com/home.php?lang=fr) en juin 2001."

Cliquez sur ce lien pour lire l'interview intégrale : **[ICI](http://www.boomtchak.net/article.php3?id_article=102)**

# **F.A.Q.**

J'ai tenté de recenser les problèmes les plus courants dans cette "faq", en reprenant les questions posées dans le forum.

Toutefois, avant d'installer Phortail, il convient de lire les articles de la rubrique "Phortail" et de la rubrique "Outils", et en cas de problème, de faire une recherche sur le site et dans le forum à l'aide du module "Recherche".

## **QUESTIONS**

**Quels sont les identifiants de connexion d'origine à l'administration du site ?**

**J'ai oublié mon mot de passe, comment le retrouver ?**

**Je n'arrive pas à entrer dans l'administration du site.**

**Les modifications ne s'enregistrent pas, ni dans l'administration du site, ni dans le forum ou le livre d'or.**

**Comment désactiver l'affichage des nouvelles en page d'accueil ?**

**Comment insérer un script dans les nouvelles ?**

**Comment créer un espace réservé à certains membres ?**

**Comment mettre plusieurs albums photo sur Phortail ? Comment utiliser un autre forum que celui intégré à Phortail ? Comment augmenter le nombre de groupes d'articles ou de pages centrales ? Comment modifier les caractères du captcha ?**

## **LES REPONSES**

#### **Quels sont les identifiants de connexion d'origine à l'administration du site ?**

L'identifiant est : pseudo, le mot de passe est : pass.

#### **J'ai oublié mon mot de passe, comment le retrouver ?**

Il n'est pas possible de le retrouver, il faut envoyer sur le serveur FTP de l'hébergeur le fichier "include/admin/mdp.php", afin de retrouver le mot de passe d'origine : pass.

## **Je n'arrive pas à entrer dans l'administration du site.**

Il peut y avoir plusieurs causes, soit un problème de sessions (par exemple, chez Free, un dossier "sessions" doit impérativement se trouver à la racine du serveur), soit un problème de CHMOD des fichiers et dossiers du site.

# **Les modifications ne s'enregistrent pas, ni dans l'administration du site, ni dans le forum ou le livre d'or.**

Il s'agit probablement d'un problème de CHMOD des fichiers et dossiers du site.

## **Comment désactiver l'affichage des nouvelles en page d'accueil ?**

Il faut, dans l'administration - Configuration générale, mettre un "0" dans le nombre de nouvelles sur la page d'accueil, mais ne pas laisser le champ vide.

#### **Comment insérer un script dans les nouvelles ?**

Pour des raisons de sécurité, il n'est pas possible d'insérer du Html, donc ni un script, dans les nouvelles.

## **Comment créer un espace réservé à certains membres ?**

Il n'est pas possible de créer un espace réservé avec Phortail.

Il n'y a pas de gestion d'utilisateur, mais il est possible de placer deux sites faits avec Phortail sur le même espace, un public à la racine, et un autre dans un dossier protégé par un fichier .htaccess et un .htpasswd.

## **Comment mettre plusieurs albums photo sur Phortail ?**

Il n'est pas possible de créer plusieurs albums photo avec Phortail sans modifier son code, ce n'est d'ailleurs pas sa vocation.

Toutefois, il est possible d'insérer un script dans une page centrale, il faut faire une recherche sur le net, il y a de nombreux sites qui en proposent, en JavaScript ou en Php.

Pour un script en JavaScript, il est souvent possible de l'insérer entre deux balises BBCode dans une page centrale.

Pour un script en php, c'est plus compliqué, mais tout à fait réalisable, en utilisant un iframe dans une page centrale, par exemple.

Je propose deux diaporamas très simples en JavaScript et un diaporama en Php, sur ce site, dans l'article : "Modules/Diaporama", facilement intégrables à Phortail.

Sans utiliser un nouveau script, il est aussi possible d'ajouter un ou des albums photos en bricolant des fichiers de Phortail.

Créer un dossier "photos2" à la racine du site, puis mettre dans ce dossier le fichier "index.php" du dossier "photos" de Phortail.

Modifier le fichier "include/admin/upload.inc", en ajoutant ligne 18 :

" $photos2" => "Photos2",$ 

afin de pouvoir gérer le contenu du nouvel album.

Créer un fichier photos2.php à la racine du site qui reprend le contenu du fichier photos.php de Phortail en modifiant quelques lignes :

ligne 19 \$phtRepPhotos = "photos2/";

ligne 73 htable("Album", "100%");

ligne 95 <form action="photos2.php" method="get">

ligne 99 <td><p><a href="photos2.php?id='.\$idp.'#photo">

ligne 103 <select name="id" id="photos\_select" onchange="location = \'photos2.php?id=\' + this.options[this.selectedIndex].value + \'#photo\';">

ligne 114 <td><p><a href="photos2.php?id='.\$ids.'#photo">

Faire ensuite un lien vers ce nouveau fichier "photos2.php" à partir d'un module latéral ou d'un article.

Il n'y aura pas les descriptions des photos, mais il fonctionnera. Il doit être possible de faire mieux en modifiant le fichier "include/admin/upload.inc".

Pour un troisième album, pratiquer de la même manière (dossier "photos3" fichier "photos3.php) et ainsi de suite.

## **Comment utiliser un autre forum que celui intégré à Phortail ?**

il n'est pas possible en standard de changer de forum, mais il est possible d'installer un autre forum, dans un dossier ("forum") à la racine du site, puis d'afficher ce forum dans une page centrale. Voir l'article "Modules/Forum".

## **Comment augmenter le nombre de groupes d'articles ou de pages centrales ?**

Il est possible d'augmenter le nombre de groupes d'articles en modifiant le fichier include/admin/config2.inc, à la ligne 65.

Pour mettre une limite à 30 (par exemple), remplacer la ligne :

if (\$cfgNGroupesArticlesMax < 1) \$cfgNGroupesArticlesMax = 1; elseif (\$cfgNGroupesArticlesMax > 20) \$cfgNGroupesArticlesMax = 20;

par la ligne

if (\$cfgNGroupesArticlesMax < 1) \$cfgNGroupesArticlesMax = 1; elseif (\$cfgNGroupesArticlesMax > 30) \$cfgNGroupesArticlesMax = 30;

Idem, pour les pages centrales, pour mettre une limite à 20 (par exemple), remplacer la ligne 66 :

if (\$cfgNPagesCentralesMax < 1) \$cfgNPagesCentralesMax = 1; elseif (\$cfgNPagesCentralesMax > 10) \$cfgNPagesCentralesMax = 10;

par la ligne

if (\$cfgNPagesCentralesMax < 1) \$cfgNPagesCentralesMax = 1; elseif (\$cfgNPagesCentralesMax > 20) \$cfgNPagesCentralesMax = 20;

## **Comment modifier les caractères du captcha ?**

Il est possible de changer la police de caractères, en modifiant la variable \$tfont[] dans les trois fichiers :

extensions\cryptographp\config.inc.php

extensions\cryptographp\config.admin.inc extensions\cryptographp\config.tag.inc

Des exemples des polices sont donnés sur le site de l'auteur du script : <http://www.captcha.fr/>

Certaines polices sont déjà incluses dans Phortail dans le dossier : extensions\cryptographp\fonts